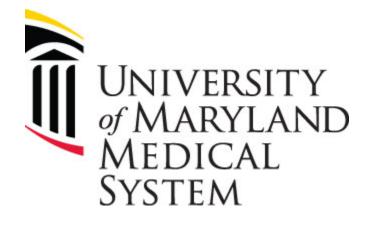

# PEOPLE PLANNING: TIMEKEEPING COURSE

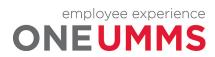

Page 2 of 97

# CONTENTS

| PEOPLE PLANNING: TIMEKEEPING COURSE                        | 1  |
|------------------------------------------------------------|----|
| MODULE 1: COURSE ESSENTIALS                                | 7  |
| About this Course                                          | 8  |
| Course Callouts                                            | 8  |
| MODULE 2: NAVIGATING KRONOS TIMEKEEPING                    | 9  |
| Logging Onto Kronos Timekeeping                            | 10 |
| Signing Out                                                | 11 |
| Navigating Kronos Timekeeping Pages                        | 12 |
| The Key Areas of Navigator                                 | 12 |
| Navigating the Active Workspace                            | 13 |
| Activating a Widget                                        | 15 |
| MODULE 3: SEARCHING FOR INFORMATION                        | 16 |
| Searching for Employee Information Using the Search Widget | 17 |
| Using the GoTo Navigation                                  | 18 |
| Accessing Multiple Timecards Using GoTo                    | 19 |
| GoTo Navigation Overview                                   | 19 |
| Accessing Kronos Timekeeping Genies                        |    |
| The Genies Widget                                          | 20 |
| Using Kronos Timekeeping Genies                            | 20 |
| Sorting and Grouping Data                                  | 21 |
| Refreshing Genie Data                                      | 21 |
| Filtering within a Genie                                   | 21 |
| Customizing Columns within Genies                          | 22 |
| MODULE 4: SCHEDULING OVERVIEW                              | 23 |
| Scheduling Overview                                        | 24 |
| Accessing the Schedules Widget                             | 24 |
| Schedules Widget Overview                                  | 25 |
| Employee and Date Selector                                 | 26 |
| Toolbar                                                    | 27 |
| Schedule Workspace                                         | 28 |
| MODULE 5: WORKING WITH SCHEDULE GROUPS                     | 30 |
| Working with Schedule Groups                               |    |
|                                                            |    |

employee experience **ONEUMMS** 

Page 3 of 97

|    | Removing an Employee from a Schedule Group           | 33 |
|----|------------------------------------------------------|----|
| мо | DDULE 6: WORKING WITH SCHEDULE PATTERNS              | 34 |
|    | Schedule Pattern overview                            | 35 |
|    | Assigning a Pattern Template                         | 35 |
|    | Creating a Schedule Pattern without a Template       | 36 |
|    | Deleting a Pattern from a Schedule                   | 39 |
|    | Learning Scenario                                    | 39 |
| мо | DDULE 7: WORKING WITH SHIFTS                         | 41 |
|    | Adding Shifts                                        | 42 |
|    | Inserting a Shift Template                           | 42 |
|    | Deleting Shifts                                      | 43 |
|    | Scheduling a Pay Code Amount                         | 44 |
|    | Transfers Overview                                   | 46 |
|    | Scheduling Labor Account Transfers                   | 46 |
|    | Scheduling Work Rule Transfers                       | 49 |
| мо | DDULE 8: ALERTS AND DAILY TIME REVIEW GENIE OVERVIEW | 51 |
|    | Reviewing Employee Exceptions                        | 52 |
|    | Using Alerts                                         | 52 |
|    | Accessing Alert Information                          | 52 |
|    | The Daily Time Review Genie                          | 54 |
| мо | DDULE 9: ACCESSING TIMECARDS OVERVIEW                | 55 |
|    | Performing Edits in a Timecard                       | 56 |
|    | Accessing Timecards                                  | 56 |
|    | Timecard Layout                                      | 58 |
|    | Header                                               | 58 |
|    | Timecard Grid                                        | 59 |
|    | Timecard Tabs                                        | 60 |
| мо | DDULE 10: CORRECTING EMPLOYEE EXCEPTIONS             |    |
|    | Managing Employee Exceptions                         |    |
|    | Correcting Missed Punches                            |    |
|    | Attaching a Comment                                  |    |
|    | Removing a Punch                                     |    |
|    | Correcting an Unexcused Absence                      |    |
| мо | DDULE 11: PERFORMING OTHER TIMECARD EDITS            |    |
|    | Entering a Labor Account Transfer for a Full Shift   |    |
|    | -                                                    |    |

employee experience **ONEUMMS** 

Page 4 of 97

| Entering a Labor Account Transfer for Part of a Shift   | 73 |
|---------------------------------------------------------|----|
| Entering a Work Rule Transfer                           | 75 |
| Canceling an Automatic Meal Deduction                   | 77 |
| MODULE 12: RESPONDING TO EMPLOYEE REQUESTS              |    |
| Employee Requests Overview                              | 80 |
| Reviewing Employee Requests using Alerts                | 80 |
| The Request Manager Widget                              | 81 |
| Approving a Time Off Request                            | 83 |
| MODULE 13: APPROVING TIMECARDS                          | 85 |
| Approving Timecards Overview                            | 86 |
| Visual Indicators of Timecard Approval Status           | 86 |
| The Timecard Approval wizard                            | 86 |
| Approving an Individual Timecard                        | 89 |
| Approving Multiple Timecards                            | 90 |
| MODULE 14: REVIEWING EMPLOYEE INFORMATION USING REPORTS |    |
| Reports Overview                                        | 93 |
| Generate a Report for One Employee                      | 93 |
| Generate a Report for All Employees                     | 96 |

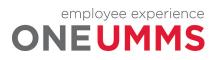

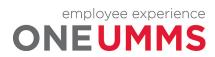

Page 6 of 97

# **MODULE 1: COURSE ESSENTIALS**

#### **MODULE OBJECTIVES:**

- Describe the content within the instructor-led course.
- Discuss the format of this course.

.....

• Understand the layout of the reference guide.

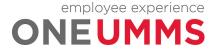

### ABOUT THIS COURSE

The instructor-led course is delivered in several short modules. The content of the course is delivered in the same order in which you perform your daily and pay period tasks. As you proceed through the course, the Facilitator explains the concepts of each task and then guides you through hands-on practice exercises.

## COURSE CALLOUTS

Certain elements of the Kronos Timekeeping application require special attention. The course identifies those elements by using one of the callouts displayed below.

#### WARNING

The warning callout identifies potential problems or issues to consider.

#### POLICY

The business policy callout outlines specific policies that need to be followed for specific tasks.

#### **ADDITIONAL INFORMATION**

The additional information callout provides helpful hints regarding certain tasks.

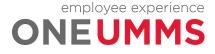

# MODULE 2: NAVIGATING KRONOS TIMEKEEPING

# MODULE OBJECTIVES:

- Log on and sign out of Kronos Timekeeping
- Identify the components of Navigator.
- Navigate widgets, wizards and genies

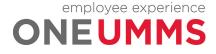

## LOGGING ONTO KRONOS TIMEKEEPING

The Kronos Timekeeping application includes functional components that provide access to review and manage your employees time and attendance data.

#### **LEARNING SCENARIO**

Log on to the Kronos Timekeeping application to monitor employee time and attendance data.

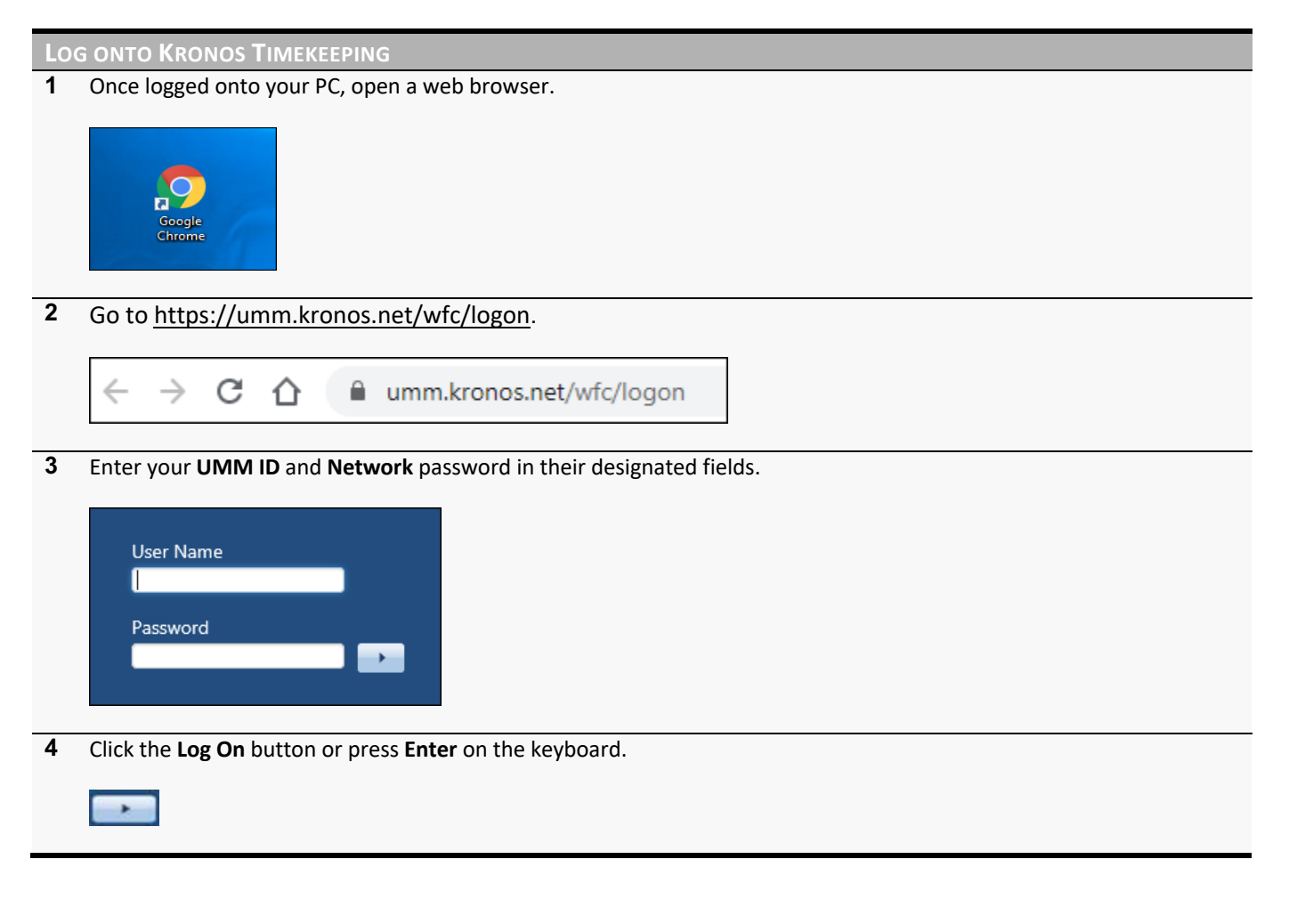

#### WARNING

Usernames and passwords are case sensitive.

#### POLICY

If you forget your username or password, click the Reset Password link and answer the security questions.

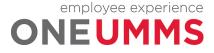

Page 10 of 97

## SIGNING OUT

The Kronos Timekeeping application includes confidential employee information. It is important to keep the information secure by correctly signing out of the application.

#### **LEARNING SCENARIO**

You have completed your daily tasks and want to close the Kronos Timekeeping application.

| SI | SIGN OUT                                          |  |  |  |  |  |  |  |
|----|---------------------------------------------------|--|--|--|--|--|--|--|
| 1  | Click the Sign Out link.                          |  |  |  |  |  |  |  |
|    | Mary E Krenicky<br>Sign Out                       |  |  |  |  |  |  |  |
| 2  | Click the <b>'X'</b> to close the browser window. |  |  |  |  |  |  |  |
|    | - 0 X                                             |  |  |  |  |  |  |  |

#### WARNING

Closing Kronos Timekeeping with the Close (X) button only closes your view of the application. The connection to the database remains active which could allow unauthorized people access to employee information.

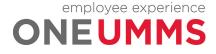

# NAVIGATING KRONOS TIMEKEEPING PAGES

Kronos Timekeeping uses role-based views that include functionality and tasks specific to each user type. The content and components contained on the page vary and are based on the user's role within the application. The page that displays after you log on is called the Navigator. The Navigator provides quick and easy access to the tasks you perform on a regular basis.

### THE KEY AREAS OF NAVIGATOR

The Navigator page contains many different parts. Each part of a navigator displays information or provides tools to perform a task.

| Workspac                            | ce Tabs     |                 |                      |                     | Alerts         |                     |              | Name & Sign Out             | ]        |
|-------------------------------------|-------------|-----------------|----------------------|---------------------|----------------|---------------------|--------------|-----------------------------|----------|
| Manage My Departments C +           |             |                 |                      |                     |                |                     |              | Mary E Krenicky<br>Sign Out | ٩        |
| My Genies                           |             |                 |                      |                     |                |                     | •            | *                           | <b>→</b> |
| Daily Time Review -                 |             | lo              | aded 10:43AM         | urrent Pay Period   | ▼ 📰 Tes        |                     | ▼ Edit       |                             |          |
| Daily Time Review •                 |             | 20              |                      | ultent Pay Period   | • III (185     |                     | ► Eait       | My Genies                   |          |
| Select All Column<br>Rows Selection | n Filter    | People Approval |                      |                     |                | <b>O</b><br>Refresh | Share Go To  | Timecards                   |          |
| Employee Name                       | Employee ID | Primary Labor   | Employee<br>Approval | Manager<br>Approval | Total Hours Wo | Missed<br>Punch     | Absence Unex | Genies                      |          |
| Aaron, Henry H                      | WFI-99999HA | UM SJMC/301     |                      |                     |                | ~                   | ~            | Timecard Approval           |          |
| Gibbs, Jan D                        | WFI-99999JG | UM SJMC/301     |                      |                     | 80:00          | ~                   |              | Exceptions                  |          |
| Grayson, Wayn                       | WFI-99999WG | UM SJMC/301     |                      |                     | 28:00          |                     | ~            |                             |          |
| Lorenzo, Victoria                   | WFI-99999VL | Temp/-/-/-/-/-  |                      |                     |                |                     |              | Group Edit Results          |          |
| Monsari, Joe H                      | WFI-99999JM | UM REHAB/-/0    |                      |                     |                |                     | ~            | Schedules                   |          |
| Riverson, Ron M                     | WFI-99999RR | UM REHAB/-/0    |                      |                     |                |                     |              |                             |          |
| Rutter, Barbara                     | WFI-99999BR | UM REHAB/-/0    |                      |                     |                |                     | ~            | Requests                    |          |
|                                     |             |                 |                      |                     |                |                     |              | Inbox                       |          |
|                                     |             | T               |                      |                     |                |                     |              | Reports                     |          |
|                                     |             |                 |                      |                     |                |                     |              | Change My Password          |          |
|                                     |             |                 |                      |                     |                |                     |              | Help                        |          |
|                                     |             |                 |                      |                     |                |                     |              |                             |          |
| 7                                   |             |                 |                      |                     | 108:00         |                     | •            |                             |          |
|                                     | Primary     | Workspace       |                      |                     |                |                     | [            | Related Items Pane          |          |

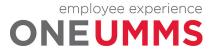

Page 12 of 97

| Element               | Description                                                                                                    |
|-----------------------|----------------------------------------------------------------------------------------------------|
| Workspace<br>Tabs     | Each active workspace is identified with a tab. Switch between workspaces by selecting the tab you want to view. Access additional workspaces to which you have access using the plus (+) sign.                                                  |
| Alerts                | Displays actionable items that require your immediate attention. The numeric value identifies the number of alerts that currently exist.                                                                                                    |
| Name &Sign<br>Out     | Identifies the user and provides a link to log out of Kronos Timekeeping.                                                                                                    |
| Primary<br>Workspace  | Contains detailed information regarding the active task on which you are working. The tab<br>shown at the top of the workspace identifies what is selected. You use features within the<br>workspace to find, view, add, and modify information. |
| Related Items<br>Pane | Inactive widgets, wizards and genies are located on the right side of the primary workspace<br>in the Related Items pane. An inactive item can easily be opened at any time by clicking the<br>item from within the list.                        |

# NAVIGATING THE ACTIVE WORKSPACE

Widgets are tools used to access specific Kronos Timekeeping information or tasks. Widgets contain different types of functionality depending on the task you are trying to accomplish. When a widget is activated, the workspace updates to include information and functionality specific to the widget. Each active workspace gets its own tab. You can switch back and forth between workspaces by selecting the tab you want to view. Inactive widgets, wizards and genies are located on the right side of the workspace in the Related Items pane. An inactive item can easily be opened at any time by clicking the item from within the list.

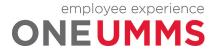

| Element               | Description                                                                                                    |
|-----------------------|----------------------------------------------------------------------------------------------------|
| Refresh               | Reloads the workspace with its default information.                                                                                                    |
| Maximize &<br>Restore | Maximizes the active workspace. Click the maximize button a second time to return to the normal screen view, this enables you to view any other inactive widgets.                     |
| Gear Icon             | <ul> <li>A drop-down menu provides options to move the widget. Unavailable options are greyed out.</li> <li>Pop-out – Promotes a secondary widget to the primary position.</li> </ul> |
|                       | <ul> <li>Close – Closes the secondary widget and lists it back on the Related Items pane.</li> </ul>                                                                                  |
| Resize Arrow          | Minimizes the Related Items pane. Click the arrow a second time to open the Related Items pane.                                                                                       |

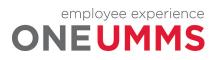

# ACTIVATING A WIDGET

To change the information displayed in the active workspace you must move an inactive widget into the primary view. To activate a widget, click on a widget in the Related Items pane to open the widget in a separate workspace tab.

| My Genies                                                           |                         |            |                      |                     |            |                 |           |              | •          |                    |
|---------------------------------------------------------------------|-------------------------|------------|----------------------|---------------------|------------|-----------------|-----------|--------------|------------|--------------------|
| Daily Time Review - Loaded 12:09PM Current Pay Period - Test - Edit |                         |            |                      |                     |            |                 |           |              | ▼ Edit     |                    |
|                                                                     | ii+- 7                  | <b>2</b> - | <b>v</b> .           |                     |            |                 |           | 0            |            | My Genies          |
| Select All Co                                                       | olumn Filter<br>lection | People     | Approval             |                     |            |                 |           | efresh Share |            | Timecards          |
| Employee                                                            | Employee ID             | Primary La | Employee<br>Approval | Manager<br>Approval | Total Hour | Missed<br>Punch | Absence U | Overtime H   | Expected H | Genies             |
| Aaron, Hen                                                          | WFI-99999               | UM SJMC/   |                      |                     | 44:01      |                 |           | 4:01         | 80:00      | Timecard Approval  |
| Gibbs, Jan D                                                        | WFI-999999              | UM SJMC/   |                      |                     | 80:00      | ~               |           |              | 80:00      | Exceptions         |
| Grayson, W                                                          | WFI-99999               | UM SJMC/   |                      |                     | 28:00      |                 | ~         |              | 80:00      | Exceptions         |
| Lorenzo, Vi                                                         | WFI-99999               | Temp/-/-/  |                      |                     |            |                 |           |              | 0:00       | Group Edit Results |
| Monsari, J                                                          | WFI-999999              | UM REHAB   |                      |                     |            |                 | ~         |              | 80:00      | Schedules          |
| Riverson, R                                                         | WFI-999999              | UM REHAB   |                      |                     |            |                 |           |              | 80:00      |                    |
| Rutter, Bar                                                         | WFI-999999              | UM REHAB   |                      |                     |            |                 | ~         |              | 80:00      | Requests           |
|                                                                     |                         |            |                      |                     |            |                 |           |              |            | Inbox              |
|                                                                     |                         |            |                      |                     |            |                 |           |              |            | Reports            |
|                                                                     |                         |            |                      |                     |            |                 |           |              |            | Change My Password |
|                                                                     |                         |            |                      |                     |            |                 |           |              |            | Нер                |
|                                                                     |                         |            |                      |                     |            |                 |           |              |            |                    |
|                                                                     |                         |            |                      |                     |            |                 |           |              |            |                    |
|                                                                     |                         |            |                      |                     |            |                 |           |              |            |                    |
|                                                                     |                         |            |                      |                     |            |                 |           |              |            |                    |
| 7                                                                   |                         |            |                      |                     | 152:01     |                 |           | 4:01         |            |                    |

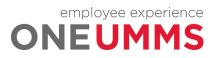

# MODULE 3: SEARCHING FOR INFORMATION

# MODULE OBJECTIVES:

- Search for employee information using the Search widget.
- Search for employee information using GoTo Navigation.
- Access employee data using Kronos Timekeeping genies.

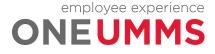

#### SEARCHING FOR EMPLOYEE INFORMATION USING THE SEARCH WIDGET

The Search widget allows you to quickly locate information about employees in Kronos Timekeeping. In addition, Kronos Timekeeping evaluates your search text and offers suggestions that are possible matches for the information you are seeking. Once you locate the employee or information, you can drill down to a deeper level of information.

#### LEARNING SCENARIO

Use the Search widget to locate and review an employee's pay rule assignment.

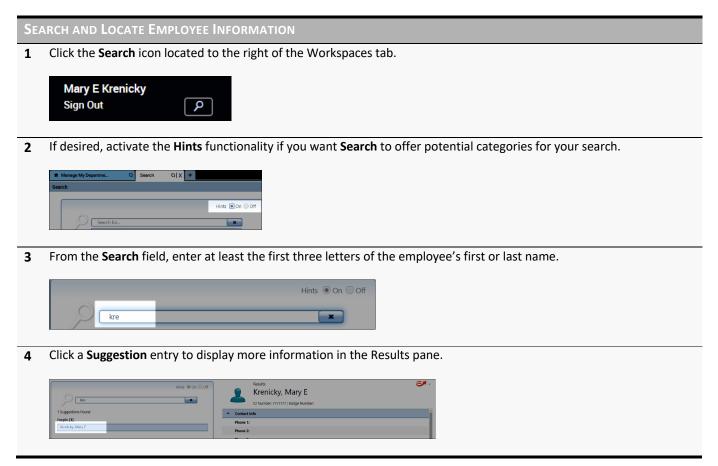

#### WARNING

If the Search field does not allow any entries, click the (X) to clear the field and enter new search criteria.

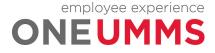

# USING THE GOTO NAVIGATION

You can select one or more employees from a widget and navigate to another Kronos Timekeeping workspace where you can perform an action or review the information in more detail.

#### **LEARNING SCENARIO**

You want to review your employees' timecard. Use the GoTo link to access his timecard.

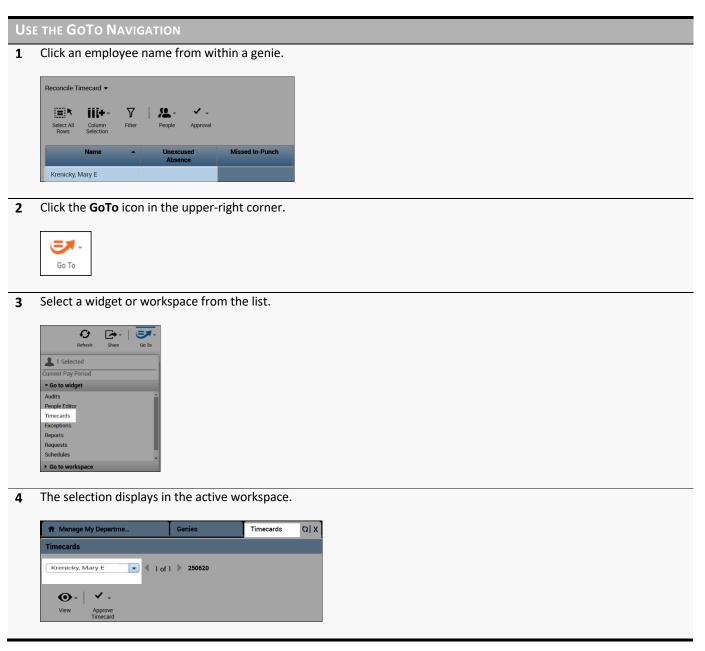

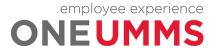

## ACCESSING MULTIPLE TIMECARDS USING GOTO

*Facilitator:* From a Kronos Timekeeping genie, you can quickly access multiple employees' timecards. Only one timecard displays at a time, but it is easy to navigate from one employee's timecard to another using the navigation arrows in the timecard header. There are different methods available to select employees within a genie:

- 1. Hold the Ctrl key and click employee names.
- 2. Click an employee's name, hold the Shift key, and click the last employee's name in the range.
- 3. Click Select All Row from the toolbar.

| Anage My Departme                        | Genies               | Q X Timecar     | ds +     |             |                      |          |                               |             |
|------------------------------------------|----------------------|-----------------|----------|-------------|----------------------|----------|-------------------------------|-------------|
| Genies                                   |                      |                 |          |             |                      |          |                               | • *         |
| Reconcile Timecard 👻                     |                      |                 |          | Loaded 2:05 | PM Current Pay Perio | bd 💽     | Test                          | - Edit      |
| Select All Column Filt<br>Rows Selection |                      | y -             |          |             |                      |          | <b>O</b><br>Refresh           | Share Go To |
| Name 🔺                                   | Unexcused<br>Absence | Missed In-Punch | Early In | Late In     | Early Out            | Late Out | 2 Selected Current Pay Period |             |
| Gretsky, Wayne S                         |                      |                 |          |             |                      |          | ▼ Go to widget                |             |
| Krenicky, Mary E                         |                      |                 |          |             |                      |          | Audits                        | *           |
| Montana, Joe H                           |                      |                 |          |             |                      |          | People Editor                 |             |
|                                          |                      |                 |          |             |                      |          | Timecards<br>Exceptions       |             |
|                                          |                      |                 |          |             |                      |          | Reports                       |             |
|                                          |                      |                 |          |             |                      |          | Requests                      |             |
|                                          |                      |                 |          |             |                      |          | Schedules                     | -           |
|                                          |                      |                 |          |             |                      |          | • Go to workspace             |             |

### GOTO NAVIGATION OVERVIEW

After selecting one or more employees from within a widget, you can use GoTo navigation to access the employees' timecard, schedule, or other widgets where you can perform an action. Or select from the Go to workspace list to open a different workspace.

| 2 Selected                          |   |                      |  |  |  |  |  |  |
|-------------------------------------|---|----------------------|--|--|--|--|--|--|
| Current Pay Period                  | _ |                      |  |  |  |  |  |  |
| ▼ Go to widget                      |   | € 🕞 🛃                |  |  |  |  |  |  |
| Audits                              | * | Refresh Share Go To  |  |  |  |  |  |  |
| People Editor                       |   | 2 Selected           |  |  |  |  |  |  |
| Timecards                           |   | Current Pay Period   |  |  |  |  |  |  |
| Exceptions                          |   | Go to widget         |  |  |  |  |  |  |
| Reports                             |   | ▼ Go to workspace    |  |  |  |  |  |  |
| Requests                            |   | Manage My Department |  |  |  |  |  |  |
| Schedules                           | + | My Information       |  |  |  |  |  |  |
| <ul> <li>Go to workspace</li> </ul> |   | GoToLinks            |  |  |  |  |  |  |

# ACCESSING KRONOS TIMEKEEPING GENIES

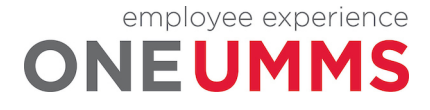

#### THE GENIES WIDGET

The Genies widget provides convenient access to genies within your workspace. All of the genies that you have access to can be found in the Genies widget. Click the Reconcile Timecard drop-down arrow to select a different genie.

| 🕈 Manage My Departme   | Genies | 0 X +                 |
|------------------------|--------|-----------------------|
| Genies                 | _      |                       |
| Reconcile Timecard 👻   | -      |                       |
| Reconcile Timecard     | *      |                       |
| Pay Period Close       |        | <ul> <li>.</li> </ul> |
| Shift Start            | ble    | Approval              |
| Shift Close            |        |                       |
| IS Summary             | sed    | Missed In-Punch       |
| Schedule Group Roll-up | e      | missed in Funch       |
| All WTK Exceptions     | -      |                       |
| Krenicky, Mary E       | _      |                       |
| Montana, Joe H         |        |                       |

# USING KRONOS TIMEKEEPING GENIES

A genie is a summary view that organizes information according to common tasks you perform on a regular basis. Each genie contains a toolbar with access to perform different tasks specific to the genie selected. From a genie you can:

- Review summarized information for analysis
- Locate employees and access their timecards
- Generate reports for one or more employees
- Export genie data to a Microsoft Excel spreadsheet

| Select All<br>Rows | Column<br>Selection | <b>₽</b><br>Filter | People               | Approval        |          |         |           |          | C<br>Refreati    | Share Go To          |
|--------------------|---------------------|--------------------|----------------------|-----------------|----------|---------|-----------|----------|------------------|----------------------|
| ,                  | Name                | •                  | Unexcused<br>Absence | Missed In-Punch | Early In | Late In | Early Out | Late Out | Unsched<br>Hours | Totals Up<br>To Date |
| iretsky, W         | ayne S              |                    |                      |                 |          |         |           |          |                  | ~                    |
| renicky, N         | /lary E             |                    |                      |                 |          |         |           |          |                  | ~                    |
| /ontana, 、         | Joe H               |                    |                      |                 |          |         |           |          |                  | ~                    |

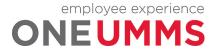

| Element     | Description                                                                                                    |
|-------------|----------------------------------------------------------------------------------------------------|
| Genie Name  | Displays the name of the active genie.                                                                                                    |
| Toolbar     | The Toolbar contains action buttons that provide quick access to filters and processes in the genie.                                                                                                    |
| Time Period | Allows you to determine the timeframe you want to view, such as the current pay period, or<br>a particular timeframe in the past/future. The time period you select determines what you<br>see in the workspace. |
| Show        | Determines which employees display in the workspace. All Home includes all employees that report to you.                                                                                                    |
| Totals      | Displays the total employees or hours for each column, based on the time period and show selections.                                                                                                    |

# SORTING AND GROUPING DATA

You can sort columns of information in a genie by clicking a column header. Select from the listed options to sort or group the data within the column.

| Name 🔺           | Unexcused<br>Absence | •               | Missed In-Punch     | Ear |  |
|------------------|----------------------|-----------------|---------------------|-----|--|
| Gretsky, Wayne S |                      | S               | ort Ascending       |     |  |
| Krenicky, Mary E |                      | Sort Descending |                     |     |  |
| Montana, Joe H   |                      | R               | lemove Sort         |     |  |
|                  |                      | G               | roup By this column |     |  |
|                  |                      | R               | emove from groups   |     |  |

## **REFRESHING GENIE DATA**

Click the Refresh icon to display the most current information in a genie.

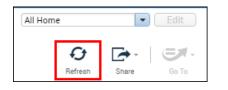

## FILTERING WITHIN A GENIE

Use the filter function to narrow down the number of employees you are viewing within a genie.

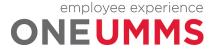

After clicking the Filter icon, filter fields display at the top of any columns that can be filtered. As you type in any of these filter fields, only rows containing the characters you type remain in the workspace.

| econcile Timecard 👻     | _                    |                 |          | Loaded 2:23 | PM Yesterday | • 📰      | Test             | ▼ Edit               |
|-------------------------|----------------------|-----------------|----------|-------------|--------------|----------|------------------|----------------------|
| Select All Column Filte | 140                  | Approval        |          |             |              |          | Refresh          | Share Go T           |
| Name 🔺                  | Unexcused<br>Absence | Missed In-Punch | Early In | Late In     | Early Out    | Late Out | Unsched<br>Hours | Totals Up<br>To Date |
|                         |                      |                 |          |             |              |          |                  |                      |
| Gretsky, Wayne S        |                      |                 |          |             |              |          |                  | ~                    |
| Krenicky, Mary E        |                      |                 |          |             |              |          |                  | ~                    |
|                         |                      |                 |          |             |              |          |                  | ~                    |

### **CUSTOMIZING COLUMNS WITHIN GENIES**

Use the Column Selection function to show or hide columns within a genie. After clicking the Column Selection icon, check or uncheck the boxes which correspond to the column headings, to add or remove a column from the genie.

| econcile Tin       | necar   | d 🕶           |                    |        |     |          |         | Loaded 2:2 | 3PM Yesterday |                  | Test                 | 💌 Edit      |
|--------------------|---------|---------------|--------------------|--------|-----|----------|---------|------------|---------------|------------------|----------------------|-------------|
| Select All<br>Rows | Colu    |               | <b>V</b><br>Filter | People | 🗸 🗸 |          |         |            |               |                  | <b>O</b><br>Refresh  | Share Go To |
| 1                  | •       | Name<br>Unexe | used Absend        | æ      |     | Early In | Late in | Early Out  | Late Out      | Unsched<br>Hours | Totals Up<br>To Date |             |
| Gretsky, Wi        |         | Misse         | d In-Punch         | _      |     |          |         |            |               |                  | ~                    |             |
| Krenicky, N        |         | Early         | In                 |        |     |          |         |            |               |                  | ~                    |             |
| Montana, .         |         | Late I        |                    |        |     |          |         |            |               |                  | ~                    |             |
|                    | <b></b> | Early         | Out                |        |     |          |         |            |               |                  |                      |             |
|                    |         | Late (        | Dut                | -      |     |          |         |            |               |                  |                      |             |

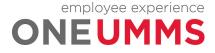

# MODULE 4: SCHEDULING OVERVIEW

# MODULE OBJECTIVES:

- Explain the importance of reviewing employee schedules.
- Access the Schedules widget.
- Navigate the Schedules widget.

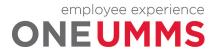

### SCHEDULING OVERVIEW

Employee scheduling is an important aspect to the overall workforce management process. Scheduling provides additional functionality within the Kronos Timekeeping application including: exception tracking, restriction enforcement, and the ability to schedule time off and transfers in advance.

#### **ADDITIONAL INFORMATION**

This course focuses only on Basic Schedules.

#### ACCESSING THE SCHEDULES WIDGET

The Schedules widget is a tool within Kronos Timekeeping used to review employee schedules.

#### LEARNING SCENARIO

You need to open the Schedules widget to access and review your employee schedule assignments.

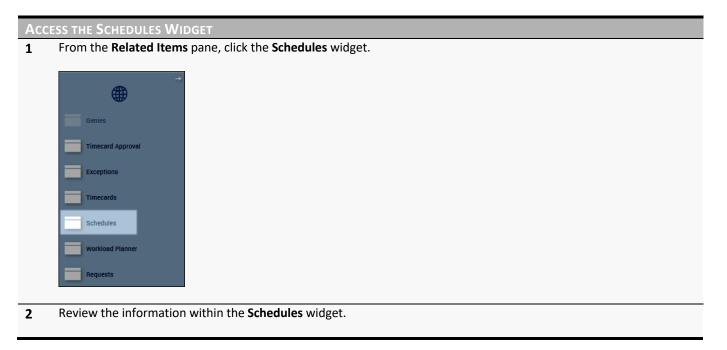

#### **ADDITIONAL INFORMATION**

The Mid-Town facility is using Pay from Schedule for exempt employees.

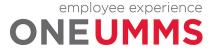

# SCHEDULES WIDGET OVERVIEW

The Schedules widget is used to view both worked and non-worked time for your employees. The Schedules widget displays schedules in columns and rows by employee name and date. The Schedules widget has three main areas, the Toolbar, Employee and Date Selector, and Schedule Workspace. Each is discussed below.

|                      | Tool   | bar                        |                       |                   |                 | Employ                  | ee & Date Selec          | tor              |
|----------------------|--------|----------------------------|-----------------------|-------------------|-----------------|-------------------------|--------------------------|------------------|
| chedules             |        |                            |                       |                   |                 |                         | •                        |                  |
|                      |        | Ļ                          |                       |                   | Loaded: 12:00PM | Current Schedule Period | Test                     | ▼ Edit           |
| Quick Vie<br>Actions | ew C   | olumn<br>Jection<br>Filter | Select all Gantt View | Sorting Tools Eng | ines            |                         | Refresh View<br>Comments | Share Save Go Tr |
| By Employ            | yee    |                            |                       |                   | 1/26 - 2        | /01                     |                          |                  |
| Name 📤               |        | Sun 1/26                   | Mon 1/27              | Tue 1/28          | Wed 1/29        | Thu 1/30                | Fri 1/31                 | Sat 2/01         |
| Gretsky, Wayne S     | ;      |                            | 7:30AM - 7:30PM       | 7:30AM - 7:30PM   | 7:30AM - 7:30PM | 7:30AM - 7:30PM         |                          |                  |
| Krenicky, Mary E     |        |                            | 7:00AM - 3:00PM       | 7:00AM - 3:00PM   | 7:00AM - 3:00PM | 7:00AM - 3:00PM         | 7:00AM - 3:00PM          |                  |
| Montana, Joe H       |        |                            | 7:00AM - 3:00PM       | 7:00AM - 3:00PM   | 7:00AM - 3:00PM | 7:00AM - 3:00PM         | 7:00AM - 3:00PM          |                  |
| ↓ Indicators • Ξ     | All Da | Sun 1/26                   | Mon 1/27              | Tue 1/ 23         | Wed 1, 29       | Thu 1/30                | Fri 1/31                 | Sat 2/01         |
| Employee Sche        | 121:00 | 0:00                       | 26:30                 | 26:30             | 26:3            | 26:30                   | 15:00                    | 0:00             |
|                      | 3.000  | 0.000                      | 0.000                 | 0.000             | 0.00            | 0.000                   | 0.000                    | 0.000            |

| Element                     | Description                                                                                                    |
|-----------------------------|----------------------------------------------------------------------------------------------------|
| Toolbar                     | Contains all the tools for viewing and maintaining schedules.                                                                                                    |
| Employee & Date<br>Selector | Using the Employee & Date Selector you can choose to display schedules for the current or next schedule, or for a specific date or range of dates. You can also choose to see schedules for all employees to whom you have access, or you can select employees in a specific location, or who work specific jobs within a location. |
| Indicators                  | Displays schedule totals for coverage and metrics.                                                                                                    |
| Schedule<br>Workspace       | Displays each employee's scheduled shift times or shift labels for the dates selected in the Time Period field.                                                                                                    |

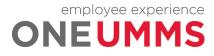

## **EMPLOYEE AND DATE SELECTOR**

The Employee and Date Selector allow you to determine which of your employees display within the schedule grid and for what date range. You can change the group of employees or date by selecting a different option in the Time Period and Show fields.

| Schedules                                                                               |                                                                                                    |  |  |  |  |
|-----------------------------------------------------------------------------------------|----------------------------------------------------------------------------------------------------|--|--|--|--|
|                                                                                         | Loaded: 2:38PM Current Schedule Period 💌 🗰 All Home 💌 Edit                                                                                                    |  |  |  |  |
| Element                                                                                 | Description                                                                                                    |  |  |  |  |
| Time Period Field                                                                       | Allows you to determine the timeframe you want to view, such as the current schedule period or a next schedule period. The time period you select determines what you see in the workspace. |  |  |  |  |
| Calendar Button The Calendar button allows you to select a specific date(s) to display. |                                                                                                    |  |  |  |  |
| Show Field                                                                              | Allows you to determine which group of employees display in the Schedules widget workspace.                                                                                                 |  |  |  |  |

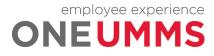

### TOOLBAR

The Toolbar of the Schedules widget contains the following components:

| 5                | <b>1</b> | [+ -                | •                    | ≡×         | =          | <b>\</b> | Q       | Ê                | <b>•</b> •- |      |       |
|------------------|----------|---------------------|----------------------|------------|------------|----------|---------|------------------|-------------|------|-------|
| Quick<br>Actions | View     | Column<br>Selection | Visibility<br>Filter | Select all | Gantt View | Sorting  | Refresh | View<br>Comments | Share       | Save | Go To |

| Element           | Description                                                                                                    |
|-------------------|----------------------------------------------------------------------------------------------------|
| Quick Actions     | Click the Quick Actions button to open icons to help you streamline schedule tasks.                                                                                                    |
| View              | <ul> <li>You can view employee schedule data using either of two different views:</li> <li>By Employee - displays an alphabetical list of employees by name. Includes their daily schedule for the timeframe selected.</li> <li>By Group – displays employees under their schedule group assignment. If an employee is not assigned to a group, they display under the "Ungrouped</li> </ul> |
|                   | Employees" category at the top of the workspace.                                                                                                    |
| Column Selection  | Allows you to customize the columns within the Schedules widget by showing or hiding specific columns.                                                                                                    |
| Visibility Filter | Allows you to show or hide information within the schedule grid. You can display or hide items like shift times, pay code names, accrual names, assigned shifts, pay codes, scheduled accrual amounts, and holidays.                                                                                                    |
| Select All        | Selects all employees in the workspace.                                                                                                    |
| Schedule Views    | There are two different schedule views available within Schedules widget. Depending on your preference you can select either Gantt view or Tabular view.                                                                                                    |
| Sorting           | Allows you to sort information within the schedule grid                                                                                                    |
| Refresh           | Updates the information in the workspace with the most current data.                                                                                                    |
| View Comments     | Displays any comments associated with shifts or pay codes.                                                                                                    |
| Share             | Allows you to print or export the data from the widget into Excel.                                                                                                    |
| Save              | Saves any changes to the database. The Save button illuminates when you need to save your changes.                                                                                                    |
| боТо              | Allows you to navigate to another Kronos Timekeeping component for employees selected within the schedule grid.                                                                                                    |

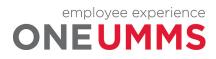

### SCHEDULE WORKSPACE

The workspace displays each employee's schedule for the dates selected in the Time Period field. You can view the workspace in either the Gantt View or Tabular View. Both are described below.

#### **Gantt View**

To access the Gantt view, click the Gantt View button on the toolbar.

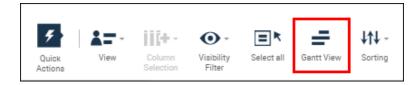

| By Employee      |          |            |                           | 1/26 - 2/01 |             |          |          |
|------------------|----------|------------|---------------------------|-------------|-------------|----------|----------|
| Name 📥           | Sun 1/26 | Mon 1/27   | Tue 1/28                  | Wed 1/29    | Thu 1/30    | Fri 1/31 | Sat 2/01 |
| Gretsky, Wayne S |          | 7:30AM - 7 | 7:30 <mark>AM - 7:</mark> | 7:30AM - 7: | 7:30AM - 7: |          |          |
| Krenicky, Mary E |          | 7:00AN     | 7:00 <mark>4N</mark>      | 7:00AN      | 7:00AN      | 7:00AN   |          |
| Montana, Joe H   |          | 7:00AN     | 7:00 <mark>4</mark> N     | 7:00AN      | 7:00AN      | 7:00AN   |          |

The following table describes the Gantt view indicators and their functions.

Indicator

#### Description

| Thu 6/04        | Orange highlights and vertical line indicate the current date and time. |
|-----------------|-------------------------------------------------------------------------|
| 9:0             | Blue cells indicate a normal shift.                                     |
| Floating [8:00] | Green cells indicate a scheduled pay code.                              |

#### **ADDITIONAL INFORMATION**

When entering time into the schedule, use either the 12-hour or 24-hour time format.

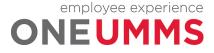

### **Tabular View**

To access the Tabular view, click the Tabular View button on the toolbar.

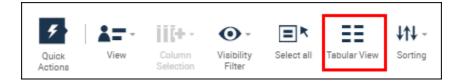

| 0 1/26 - 2/01 |                 |                 |                 |                 |          | By Employee      |
|---------------|-----------------|-----------------|-----------------|-----------------|----------|------------------|
| Sat 2/01      | Fri 1/31        | Wed 1/29        | Tue 1/28        | Mon 1/27        | Sun 1/26 | Name 🔶           |
|               |                 | 7:30AM - 7:30PM | 7:30AM - 7:30PM | 7:30AM - 7:30PM |          | Gretsky, Wayne S |
|               | 7:00AM - 3:00PM | 7:00AM - 3:00PM | 7:00AM - 3:00PM | 7:00AM - 3:00PM |          | Krenicky, Mary E |
|               | 7:00AM - 3:00PM | 7:00AM - 3:00PM | 7:00AM - 3:00PM | 7:00AM - 3:00PM |          | Montana, Joe H   |
|               |                 |                 |                 |                 |          | Krenicky, Mary E |

The following table describes the Tabular view indicators and their functions.

#### Indicator

Description

| Thu 6/04             | An orange highlight displays the current date.                                  |
|----------------------|---------------------------------------------------------------------------------|
| 9:00AM - 2:00PM      | A blue line within a cell Indicates an assigned shift.                          |
| 9:00AM - 2:00PM<br>‡ | Two different shades of blue within the cell indicates a shift with a transfer. |
| Bereavement 4:00     | A green line within the cell indicates a scheduled pay code.                    |

#### **ADDITIONAL INFORMATION**

Move your mouse over a shift cell or an employee name to view more detailed information.

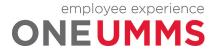

# MODULE 5: WORKING WITH SCHEDULE GROUPS

# MODULE OBJECTIVES:

- Access Schedule Groups.
- Assign an employee to a schedule group.
- Remove an employee from a schedule group.

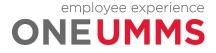

#### WORKING WITH SCHEDULE GROUPS

The View icon located in the toolbar sorts employees by schedule group name. This allows you to organize and view employees by job or shift assignment. For example, First Shift, Second Shift, Exempt, Laundry, Food Services, etc. The schedule group name displays on a separate line and employees assigned to that group are listed in alphabetical order underneath. Schedule assignments and edits follow the same process in both the By Employee and By Group options.

#### **LEARNING SCENARIO**

You need to assign an employee to the first shift schedule group so you can easily view and evaluate their schedule with the other first shift employees.

Assign an Employee to a Schedule Group

1 Click the View icon and select By Schedule Group.

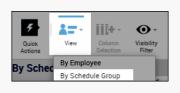

2 Click the drop-down arrow in the **Context Selector Time Period** field and select a date to view.

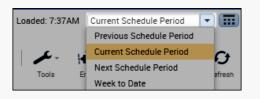

**3** Right-click the employee's **Name**.

| By Schedule Group |          |          |  |
|-------------------|----------|----------|--|
| Name              | Sun 2/02 | Mon 2/03 |  |
| Ungrouped Emplo   |          |          |  |
| Gretsky, Wayne S  |          |          |  |
| Krenicky, Mary E  |          |          |  |
| Montana, Joe H    |          |          |  |

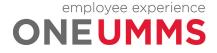

#### ASSIGN AN EMPLOYEE TO A SCHEDULE GROUP

#### 4 Select Add to Group.

| By Schedule Group |             |          |                  |  |
|-------------------|-------------|----------|------------------|--|
| Name              |             | Sun 2/02 |                  |  |
| Ungrouped Emplo   |             |          |                  |  |
| Gretsky, Wayı     |             | Sc       | hedule Pattern   |  |
| Krenicky, Mai     | <b>**</b> * | Ac       | id to Group      |  |
| Montana, Joe      | <u>4</u>    | Re       | emove from Group |  |
|                   | <b>÷</b>    | Ac       | ld shift         |  |
|                   | *🏛          | Ac       | id Pay Code      |  |

#### 5 Select the appropriate Schedule Group from the drop-down menu.

| Add to group                                                                                                    |                          |            |
|----------------------------------------------------------------------------------------------------|--------------------------|------------|
| Name: Gretsky, Wayne S<br>Job:<br>Job path:                                                                                                    |                          |            |
| Schedule group:                                                                                                    | First Shift              | •          |
| Start date: *                                                                                                    | Search                   |            |
| End date: *                                                                                                    | First Shift              |            |
|                                                                                                    | Food Services<br>Laundry |            |
| Remove employees from the second second s |                          | ' selected |
| date range.                                                                                                    | Second Shift             |            |
|                                                                                                    | Cano                     | cel Apply  |
|                                                                                                    |                          |            |

6 Click the calendar icon in the **Start Date** field and select the date the group assignment begins.

| Schedule group: | First Shift | • |
|-----------------|-------------|---|
| Start date: *   | 2/02/2020   |   |
| End date: *     |             |   |
|                 | Forever     |   |

7 Click the calendar icon in the **End Date** field and select the date the group assignment ends. If there is no foreseeable end to the group assignment, select **Forever**.

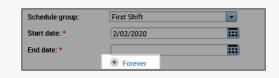

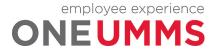

| Ass | Assign an Employee to a Schedule Group |                |                                            |  |  |
|-----|----------------------------------------|----------------|--------------------------------------------|--|--|
| 8   | Click Apply.                           |                |                                            |  |  |
|     | Cancel Apply                           | ]              |                                            |  |  |
| 9   | Validate that the er                   | nployee has no | w been assigned to the new Schedule Group. |  |  |
|     |                                        |                |                                            |  |  |
|     | By Schedule Group                      |                |                                            |  |  |
|     | Name                                   | Sun 2/02       |                                            |  |  |
|     | 🗉 Ungrouped Emplo                      |                |                                            |  |  |
|     | Krenicky, Mary E                       |                |                                            |  |  |
|     | Montana, Joe H                         |                |                                            |  |  |
|     | First Shift                            |                |                                            |  |  |
|     | Gretsky, Wayne S                       |                |                                            |  |  |
|     |                                        |                |                                            |  |  |
| 10  | Click Save.                            |                |                                            |  |  |
| 10  | CIICK Jave.                            |                |                                            |  |  |

#### **ADDITIONAL INFORMATION**

An employee can be assigned to more than one schedule group at the same time.

# **REMOVING AN EMPLOYEE FROM A SCHEDULE GROUP**

When an employee changes jobs or shift assignments, you can follow the same steps to remove the employee from a schedule group and assign them to a different group.

| 🗆 Laund                  | lry               |                        |  |  |
|--------------------------|-------------------|------------------------|--|--|
| Gretsky                  |                   | Schedule Pattern       |  |  |
|                          | <b>*</b> *        | Add to Group           |  |  |
|                          | 凖                 | Remove from Group      |  |  |
|                          | Ł                 | Add shift              |  |  |
|                          | *🏛                | Add Pay Code           |  |  |
|                          | Ēs                | Enter Time Off         |  |  |
|                          | 0                 |                        |  |  |
| Remove from Group        |                   |                        |  |  |
| Name:<br>Job:<br>Job pat | Gretsky, V<br>th: | Vayne S                |  |  |
|                          |                   |                        |  |  |
|                          | le group:         | First Shift            |  |  |
|                          |                   | First Shift  2/02/2020 |  |  |
| Schedul                  | te: *             |                        |  |  |

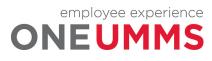

Page 33 of 97

# MODULE 6: WORKING WITH SCHEDULE PATTERNS

# MODULE OBJECTIVES:

- Describe the purpose of schedule patterns.
- Navigate the Pattern Editor.
- Build a schedule using a pattern template.
- Create a schedule without a template.
- Delete a pattern from an employee's schedule.

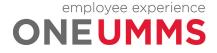

#### SCHEDULE PATTERN OVERVIEW

The Schedules widget allows you to instantly assign a schedule pattern to employees who work repeatable shifts on a regular basis. Once a pattern is applied to an employee's schedule, it repeats the predefined shifts and days until an end date is defined or the pattern is deleted or overridden by another pattern. There are two methods for using schedule patterns: 1) inserting a predefined pattern template, or 2) creating an ad hoc pattern by manually entering shift days and times. In both cases, schedule patterns help you quickly assign schedules to employees for a defined period of time.

#### **ADDITIONAL INFORMATION**

Employees will not be able to create patterns. Standard patterns will be set-up. If additional patterns are required, they can be requested.

### ASSIGNING A PATTERN TEMPLATE

#### **LEARNING SCENARIO**

You have an employee who works the same shifts on the same days every week. To make scheduling quicker, insert a predefined pattern template to the employee's schedule. Set the end date to Forever.

#### ASSIGN A PATTERN TEMPLATE

1 Right-click the employee's name in the Schedules widget.

| By Employee      | Sun 2/02 |
|------------------|----------|
| Gretsky, Wayne S |          |
| Krenicky, Mary E |          |
| Montana, Joe H   |          |

#### 2 Click the Schedule Pattern icon.

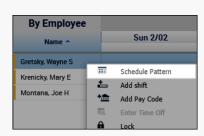

3 Click the calendar icon in the **Start Date** field and select the effective date on which the employee begins working the pattern.

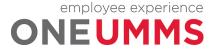

| Assi | gn a Pattern Template                                                                                                    |
|------|----------------------------------------------------------------------------------------------------|
|      | Start Date:* 2/02/2020 III End Date:* Clear                                                                                                    |
|      | Forever                                                                                                    |
| 4    | Click the calendar icon in the <b>End Date</b> field and select the last effective date of the pattern. To have the pattern in effect with no end date, select <b>Forever</b> .                                                                                                    |
|      | Start Date:* 2/02/2020 End Date:* Clear                                                                                                    |
| 5    | Optionally, select <b>Override Other Patterns</b> to replace any other assigned pattern.                                                                                                    |
|      | Override Other Patterns       Items in rotation       Find                                                                                                    |
| 6    | Click Pattern Template and select a template from the list.                                                                                                    |
|      | Add Shift   Add Pay Code   Shift Template - Pattern Template - Items in rotatio                                                                                                    |
|      | No. Sunday Monday Name Description                                                                                                    |
|      | Image: Signal Signal |
|      | 5am-1:30pm<br>7AM11AM M                                                                                                    |
|      |                                                                                                    |
| 7    | Click <b>Apply</b> .                                                                                                    |
|      | Cancel                                                                                                    |
|      |                                                                                                    |
| 8    | Verify the pattern displays for the correct dates and click <b>OK</b> .                                                                                                    |
|      | Schedule Pattern                                                                                                    |
|      | Assigned to<br>Gretsky, Wayne S Primary job None                                                                                                    |
|      | Start Date End Date Duration Rotation                                                                                                    |
|      | Image: Weight and Constraints         Provide         Provide         P                                                                                                    |
|      | Add Pattern OK                                                                                                    |
| 9    | Click Save.                                                                                                    |
|      |                                                                                                    |
|      | Share Save Go To                                                                                                    |
|      |                                                                                                    |
| CRE  | ATING A SCHEDULE PATTERN WITHOUT A TEMPLATE                                                                                                    |

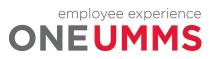

Page 36 of 97

If a pattern template is not available in the drop-down list, you can build an ad hoc pattern for an employee. The ad hoc pattern is assigned to the selected employee; it cannot be saved and assigned to employees at a later time.

#### LEARNING SCENARIO

You have an employee who works the same shifts on the same days every week, but there is not a pattern template for the specific schedule. You create a single-use pattern for an employee. Create a pattern to accommodate the following schedule:

| SUN | MON       | TUE       | WED       | THU      | FRI      | SAT |
|-----|-----------|-----------|-----------|----------|----------|-----|
| Off | 7a - 330p | 7a - 330p | 7a - 330p | 3p-1130p | 3р-1130р | Off |

#### **CREATE AN AD HOC PATTERN**

1 Click the drop-down arrow in the Time Period field and select the timeframe the pattern begins.

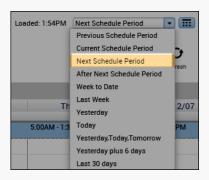

2 Right-click the employee's name in the **Schedules** widget.

| By Employee<br>Name 🕈 | Sun 2/02 |
|-----------------------|----------|
| Gretsky, Wayne S      |          |
| Krenicky, Mary E      |          |
| Montana, Joe H        |          |

#### 3 Click Schedule Pattern.

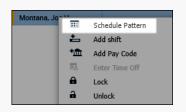

4 Click the drop-down arrow in the **Anchor Start Date** (defines the start date of the pattern) field and select the effective date on which the pattern starts.

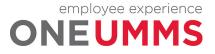

| CREA | re an Ad Hoc Pattern                                                                           |                  |  |
|------|------------------------------------------------------------------------------------------------|------------------|--|
|      | Add Pattern           Anchor Date:*         2/02/2020           Start Date:*         2/02/2020 | End Date:* Clear |  |

5 Click the drop-down arrow in the **Start Date** field and select the effective date on which the employee begins working the pattern.

| Add Pattern   |           | _                |           | _              |           |       |
|---------------|-----------|------------------|-----------|----------------|-----------|-------|
| Anchor Date:* | 2/02/2020 | <br>Start Date:* | 2/02/2020 | <br>End Date:* |           | Clear |
|               |           |                  |           |                | • Forever |       |

6 Click the drop-down arrow in the **End Date** field and select the last effective date of the pattern. To have the pattern in effect with no end date, select **Forever**.

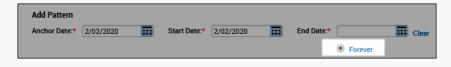

7 Optionally, select **Override Other Patterns** to replace any other assigned pattern.

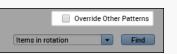

8 Set the **Define Pattern for** field to either **Days** or **Weeks**, and enter the number of days or weeks the pattern repeats.

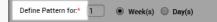

**9** Click the **Day** cell for the day you want to add a shift. Enter shift start and end times separated by a hyphen (i.e. 7a-330p).

| Add Shift   Add Pay Code   Shift Template 🔹   Pattern Template 🔹 |     |        |         |         |  |  |  |
|------------------------------------------------------------------|-----|--------|---------|---------|--|--|--|
|                                                                  | No. | Sunday | Monday  | Tuesday |  |  |  |
| + ×                                                              | 1   |        | 7a-330p |         |  |  |  |

10 Continue adding shifts for the remainder of the scheduled days within the pattern.

|     | No. | Sunday | Monday  | Tuesday | Wednesday | Thursday | Friday   | Saturday |
|-----|-----|--------|---------|---------|-----------|----------|----------|----------|
| + > | x 1 |        | 7a-330p | 7a-330p | 7a-330p   | 3p-1130p | 3p-1130p |          |

11 Click Apply.

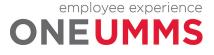

| CRE | ATE AN AD HOC P                           | ATTERN      |             |                                                   |  |
|-----|-------------------------------------------|-------------|-------------|---------------------------------------------------|--|
|     | Cancel Apply                              |             |             |                                                   |  |
| 12  | Verify the pattern                        | displays fo | or the corr | ect dates and click <b>OK</b> .                   |  |
|     | Schedule Pattern                          |             |             |                                                   |  |
|     | Assigned to<br>Montana, Joe H Primary job | ) None      |             |                                                   |  |
|     | Start Date                                | End Date    | Duration    | Rotation                                          |  |
|     | 2/02/2020                                 | Forever     | 1 week      | 1 Week:7a - 330p(Mon,Tue,Wed),3p - 1130p(Thu,Fri) |  |
|     | Add Pattern                               |             |             | ОК                                                |  |
| 13  | Click Save.                               |             |             |                                                   |  |
| 13  | chek Suve.                                |             |             |                                                   |  |
|     | Share Save Go To                          |             |             |                                                   |  |

#### **ADDITIONAL INFORMATION**

You can double-click the employee name at any time to make any necessary pattern adjustments.

# **DELETING A PATTERN FROM A SCHEDULE**

If a pattern no longer fits an employee's schedule, you can delete the pattern assignment.

#### **LEARNING SCENARIO**

The employee for whom you created the single-use pattern, no longer works those shifts and days. Delete the pattern from the employee's schedule.

#### **DELETE A PATTERN FROM A SCHEDULE**

**1** Right-click the employee's name in the **Schedules** widget.

| By Employee      | Sun 2/02 |
|------------------|----------|
| Gretsky, Wayne S |          |
| Krenicky, Mary E |          |
| Montana, Joe H   |          |

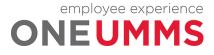

| DEL | ETE A PATTERN FROM                      | A SCHEDUL   | .E               |                                                   |   |
|-----|-----------------------------------------|-------------|------------------|---------------------------------------------------|---|
| 2   | Click Schedule Patter                   |             |                  |                                                   |   |
|     |                                         |             |                  |                                                   |   |
|     | Montana, Jo-''<br>Schedule P            | attern      |                  |                                                   |   |
|     | 📥 🛛 Add shift                           |             |                  |                                                   |   |
|     | the Add Pay Co                          |             |                  |                                                   |   |
|     | 🗟 Enter Time                            | Off         |                  |                                                   |   |
|     | 🖨 Lock<br>🔒 Unlock                      |             |                  |                                                   |   |
|     | - Oniock                                |             |                  |                                                   |   |
| 3   | Click the <b>Delete Row</b>             | icon        |                  |                                                   |   |
| 5   |                                         | icon.       |                  |                                                   |   |
|     | Cala dala Dattam                        |             |                  |                                                   | 1 |
|     | Schedule Pattern                        |             |                  |                                                   |   |
|     | Assigned to                             | -t          |                  |                                                   |   |
|     | Montana, Joe H Primary j                |             |                  |                                                   |   |
|     | Start Date                              | End Date    | Duration         | Rotation                                          |   |
|     | 2/02/2020                               | Forever     | 1 week           | 1 Week:7a - 330p(Mon,Tue,Wed),3p - 1130p(Thu,Fri) |   |
|     | Add Pattern                             |             |                  | ОК                                                |   |
|     |                                         |             |                  |                                                   |   |
| 4   | Click <b>Yes</b> to confirm t           | ha dalation | of the pattorn   |                                                   |   |
| 4   |                                         |             | of the pattern.  |                                                   |   |
|     |                                         |             |                  | <b>d</b>                                          |   |
|     | Confirm                                 |             |                  |                                                   |   |
|     |                                         |             |                  |                                                   |   |
|     | Are you sure you want to dele           | te it?      |                  |                                                   |   |
|     |                                         |             | Cancel Yes       |                                                   |   |
|     |                                         |             |                  |                                                   |   |
| 5   | Verify the pattern no                   | longer disp | lays and click C | DK.                                               |   |
| -   | , ,                                     | 0 1         | ,                |                                                   |   |
|     | Schedule Pattern                        |             |                  |                                                   |   |
|     |                                         |             |                  |                                                   |   |
|     | Assigned to<br>Montana, Joe H Primary j | ob None     |                  |                                                   |   |
|     | Start Date                              | End Date    | Duration         | Rotation                                          |   |
|     | Start Dute                              | Lind Dute   | Duration         | TOTALON                                           |   |
|     | Add Pattern                             |             |                  | ОК                                                |   |
|     |                                         |             |                  |                                                   |   |
| 6   | Click Save.                             |             |                  |                                                   |   |
| 0   | Cher Suve.                              |             |                  |                                                   |   |
|     |                                         |             |                  |                                                   |   |
|     |                                         |             |                  |                                                   |   |
|     | Share Save Go To                        |             |                  |                                                   |   |
|     |                                         |             |                  |                                                   |   |

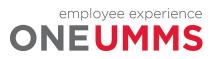

# MODULE 7: WORKING WITH SHIFTS

# MODULE OBJECTIVES:

- Describe the methods available for adding and editing shifts.
- Insert a shift template.
- Describe the purpose of pay codes.
- Schedule time using pay code edits.
- Describe the purpose of transfers.
- Schedule labor account and work rule transfers.

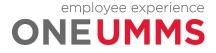

#### ADDING SHIFTS

The Schedules widget provides different methods for adding shifts into employee schedules depending on the situation. You can add shifts using one of the following methods:

- 1. In-cell entry used for adding simple shifts that include only a shift start and end time. Shift start and end times are entered directly in the date cell.
- 2. Shift Templates used when entering a common shift in which a shift template has already been created.
- 3. Shift Editor used when adding more complex shifts that contain specific shift attributes (i.e. shifts with transfers, etc.).

# **INSERTING A SHIFT TEMPLATE**

#### LEARNING SCENARIO

Your employee works a common shift from 7:00 AM to 3:30 PM. Since the shift is used often, there is a shift template already created. Insert the shift template for Friday.

#### INSERT A SHIFT TEMPLATE

1 Locate the employee's row and right-click the cell under the date where you want to add a shift. Select **Insert Shift Template**.

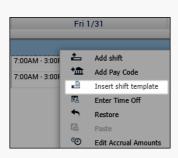

2 Click the scrollbar in the Insert Shift Template field and select a template from the list.

| lame: Gretsky,<br>lob:<br>lob path: | Wayne S     |   |
|-------------------------------------|-------------|---|
| Search                              |             |   |
| Name                                | Description |   |
| 0700-1330                           | 0700-1330   |   |
| 0700-1530                           | 0700-1530   | _ |
| 0700-1730                           | 0700-1730   |   |
| 0700-1900                           | 0700-1900   |   |
| 0700-1930                           | 0700-1930   |   |
| 0730-1730                           | 0730-1730   | - |

3 Click Save.

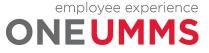

#### INSERT A SHIFT TEMPLATE

**ADDITIONAL INFORMATION** 

If you determine that an employee's shift needs to be shortened or lengthened, you can edit the shift start or end times accordingly.

#### **DELETING SHIFTS**

If an employee is no longer working a specific shift, you can delete the shift from the schedule. If the employee's schedule changes, it is important to update the Schedules widget accordingly, so the employee does not receive an exception in the timecard.

### **LEARNING SCENARIO**

Your employee is no longer working the 7a-330p shift on Thursday, so you must delete the shift.

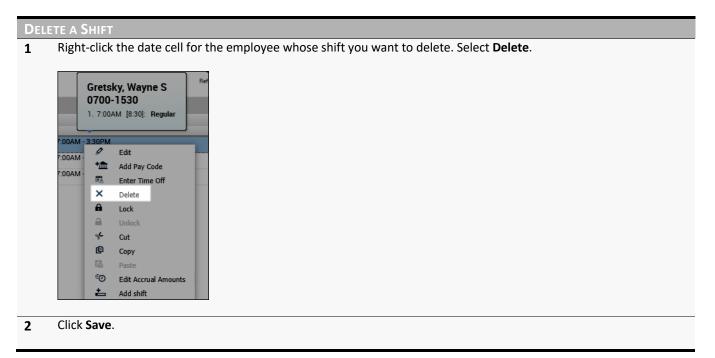

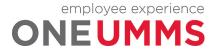

# SCHEDULING A PAY CODE AMOUNT

Entering a pay code into an employee's schedule allows you to schedule non-worked time. Non-worked hours include sick time and vacation or paid time off. You should schedule your employees' non-worked time when you know about it in advance. Once the scheduled date becomes part of the current pay period, the pay code amount automatically populates the employee's timecard.

### **LEARNING SCENARIO**

One of your employees is going to be on Jury Duty on Friday. You want to schedule a pay code amount in the employee's schedule as a reminder of the absence, but more importantly to populate the employee's timecard accordingly.

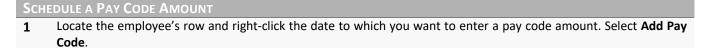

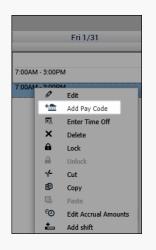

2 Confirm the date selected In the Effective Date field is correct.

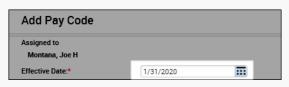

3 From the Pay Code drop-down list, select the pay code.

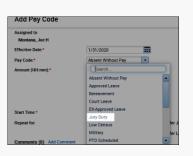

4 Enter the number of hours to allocate to the pay code in the **Amount** field or select from the pre-defined list.

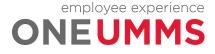

Page 44 of 97

| Cou |                                                                                                    |
|-----|----------------------------------------------------------------------------------------------------|
| SCH | EDULE A PAY CODE AMOUNT                                                                                                    |
|     | Amount (HH:mm):* Full sched day                                                                                                    |
| 5   | If the pay code amount must replace the employee's existing shift, select the <b>Override Shift</b> check box. To override the entire shift, select <b>Whole Shift</b> . To override part of the scheduled shift, select <b>Partial Shift</b> . |
|     | Amount (HH:mm):* Full sched day                                                                                                    |
| 6   | In the <b>Start Time</b> field, enter the effective time for the pay code amount. If the employee already has a schedule, the shift start time is the default time           Start Time:*                                                       |
| 7   | In the <b>Repeat for (D)</b> field, enter the number of consecutive days for which the pay code amount applies.                                                                                                    |
| 8   | Click Apply.                                                                                                    |
| 9   | Click Save.                                                                                                    |

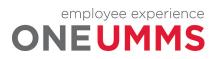

# **TRANSFERS OVERVIEW**

Throughout a shift, an employee punches for the time they work and that time is allocated to their default labor account and work rule assignment along with any non-worked hours. Transfers allow you to allocate hours to an alternate labor account in order to charge the hours where they are worked. This process is useful when employees work in different Process Level or a different Department.

When you schedule a work rule transfer, the Kronos Timekeeping application applies a different set of rules to the employee's shift when calculating hours. This feature allows certain worked time to calculate differently than other worked time.

If the transfer is known in advance, it is entered into the schedule. When an employee punches in and out, the hours are automatically allocated according to the scheduled transfer.

# SCHEDULING LABOR ACCOUNT TRANSFERS

#### LEARNING SCENARIO

One of your employee's is going to work in the Food Services as a Cashier next Wednesday. In order for labor to be allocated correctly, you need to schedule the employee in the department where the employee is working. Create a shift and include a labor account transfer.

#### SCHEDULE A LABOR ACCOUNT TRANSFER

1 Locate the employee's row and right-click the date for which you want to enter a shift with a labor transfer. Select Add Shift.

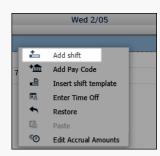

2 Confirm the date selected in the **Start Date** field is correct.

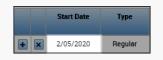

**3** For the hours the employee is scheduled to work before the transfer, complete the **Start Time** and the **End Time** fields accordingly.

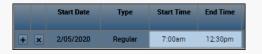

4 Click the **Insert Row** icon.

employee experience

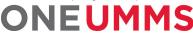

Page 46 of 97

SCHEDULE A LABOR ACCOUNT TRANSFER

5 On the new row, confirm the time the shift transfer begins displays in the **Start Time** field.

|     | Start Date | Туре    | Start Time | End Time |
|-----|------------|---------|------------|----------|
| + × | 2/05/2020  | Regular | 7:00am     | 12:30pm  |
| + × | 2/05/2020  | Regular | 12:30pm    | 1:30pm   |

6 In the **End Time** field, enter the time the shift transfer ends.

|     | Start Date | Туре    | Start Time | End Time |
|-----|------------|---------|------------|----------|
| + × | 2/05/2020  | Regular | 7:00am     | 12:30pm  |
| + × | 2/05/2020  | Regular | 12:30pm    | 3:30pm   |

7 Click the Labor Level Transfer field and select the applicable Labor Account from the list. If the labor account does not display, click Search.

|     | Start Date | Туре    | Start Time | End Time | End Date  | Duration | Job Transfer | Labor Level Transfer | Work Rule Transfer |
|-----|------------|---------|------------|----------|-----------|----------|--------------|----------------------|--------------------|
| + × | 2/05/2020  | Regular | 7:00am     | 12:30pm  | 2/05/2020 | 5:30     |              |                      |                    |
| + × | 2/05/2020  | Regular | 12:30pm    | 3:30pm   | 2/05/2020 | 3:00     |              | •                    |                    |
|     |            |         |            |          |           |          |              | Search               |                    |

8 Click the drop-down arrow for the labor level for which you want to transfer and select a labor entry from the list. For this example, select **Accounting Unit**.

(Helpful Hint: To avoid scrolling down the list, type a portion of the Accounting Unit name or number in the Accounting Unit Search field)

| Add Labor Accou | int       |      |            |  | Clear Al |
|-----------------|-----------|------|------------|--|----------|
| Facility:       |           | •    | Job Code:  |  | •        |
| Company:        |           | •    | Reserved6: |  | -        |
| Division:       |           | •    | Activity:  |  | -        |
| Accounting U    |           | •    |            |  |          |
|                 | food      |      |            |  |          |
|                 | 201060062 | Food | Serv       |  |          |
|                 | 221060062 | Food | Serv       |  |          |
|                 | 221060065 | Food | Serv NG    |  |          |
|                 | 241060062 | Food | Serv       |  |          |
|                 | 261060062 | Food | Serv       |  |          |
|                 | 281060063 | Food | Serv DGH   |  |          |

9 Click the drop-down arrow for the labor level for which you want to transfer and select a labor entry from the list. For this example, select **Job Code**.

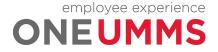

| Schi | EDULE A LABOR ACCOUNT TRANSFER                                                                                                    |                                                                                                    |
|------|----------------------------------------------------------------------------------------------------|----------------------------------------------------------------------------------------------------|
|      | Add Labor Account                                                                                                    | Clear All ork Rule Trans                                                                                                    |
|      | Facility:       Job Code:         Company:       Reserved6:         Division:       Activity:         Accounting U       261060062 - Food Serv | cashier       202838     MG Patient Access Cast       209006     MG Cashier Staff Dinin       209007     MG Cashier Staff Dinin       301410     BW Cashier       303739     BW Cafe Cashier       Image: Comparison of the staff Dinin       Comparison of the staff Dinin       MG Cashier       Image: Comparison of the staff Dinin       Comparison of the staff Dinin       Comparison of the staff Dinin       Comparison of the staff Dinin       Image: Comparison of the staff Dinin       Comparison of the staff Dinin       Comparison of the staff Dinin </th |
| 10   | Click <b>Apply</b> on the <b>Transfer</b> dialog box.                                                                                          |                                                                                                    |
| 11   | Click <b>Apply</b> again on the <b>Add Shift</b> dialog box.                                                                                   |                                                                                                    |
| 12   | Click Save.                                                                                                    |                                                                                                    |

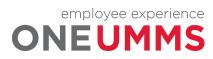

Page 48 of 97

# SCHEDULING WORK RULE TRANSFERS

#### **LEARNING SCENARIO**

An employee is called in on Friday. Since any on call time is calculated differently than regular worked time, a different work rule application is needed. Create a shift and include a work rule transfer.

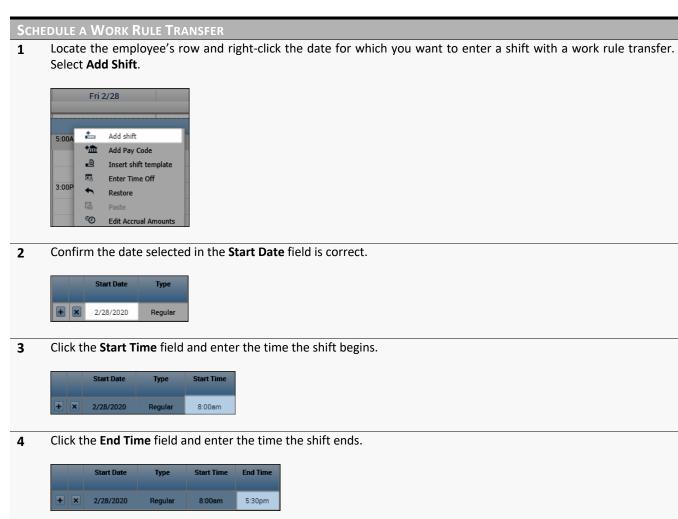

5 Click the drop-down arrow in the **Work Rule Transfer** field and select a work rule from the list.

|     | Start Date | Туре    | Start Time | End Time | End Date  | Duration | Job Transfer | Labor Level Transfer | Work Rule Tran   | sfer |
|-----|------------|---------|------------|----------|-----------|----------|--------------|----------------------|------------------|------|
| + × | 2/28/2020  | Regular | 8:00am     | 5:30pm   | 2/28/2020 | 9:30     |              |                      | on _             | -    |
|     |            |         |            |          |           |          |              |                      | MTC_Union Traine | r    |
|     |            |         |            |          |           |          |              |                      | On Call          |      |
|     |            |         |            |          |           |          |              |                      | Orientation      |      |

6 Click Apply.

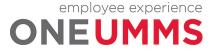

# SCHEDULE A WORK RULE TRANSFER

7 Click Save.

## **ADDITIONAL INFORMATION**

A double arrow icon ( == ) displays next to the shift indicating a transfer. You can hover your mouse over the shift to display the transfer details.

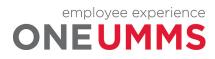

# MODULE 8: ALERTS AND DAILY TIME REVIEW GENIE OVERVIEW

#### **MODULE OBJECTIVES:**

- Describe the purpose of exceptions.
- Use Alerts to view employee exceptions.
- Access the Daily Time Review genie to review exception data.

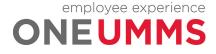

# **REVIEWING EMPLOYEE EXCEPTIONS**

It is necessary to recognize and resolve the most common types of exceptions on a daily basis. This process helps ensure that each employee's timecard is complete and accurate. Reviewing and acknowledging attendance exceptions assists Managers and Timekeepers with monitoring their department performance. You can review exceptions using either alerts or widgets.

# USING ALERTS

Alerts help expedite your common tasks by highlighting those issues that require attention. The numeric value in the upper right corner of the alert identifies the number of employees that currently have an alert. The Exceptions Alert highlights any employee who has deviated from his or her schedule. The Request Manager Alert displays any time-off requests that need review and approval. Alerts are primarily used to view information for one employee at a time.

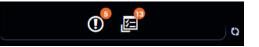

# **ACCESSING ALERT INFORMATION**

More detailed information is available from each alert icon. To view more details about the alerts, click the icon. When an alert is selected the corresponding widget becomes active in the center of the workspace. Any exceptions can be reviewed and accessed from the current screen.

| 0 5                              |   |   | Q    |
|----------------------------------|---|---|------|
| Exceptions Alert Category        | I | x |      |
| ▼ Exceptions Alert (5)           |   |   |      |
| A has 5 exception(s) [2/16-2/29] |   |   | 2:50 |
| A has 5 exception(s) [2/16-2/29] |   |   |      |
| A has 5 exception(s) [2/16-2/29] |   |   |      |
| A has 6 exception(s) [2/16-2/29] |   |   | h    |
| View all                         |   |   |      |

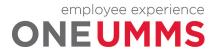

# LEARNING SCENARIO

After logging into the system, you notice there are several exception alerts that need your immediate attention. You would like to review the exceptions for each individual employee.

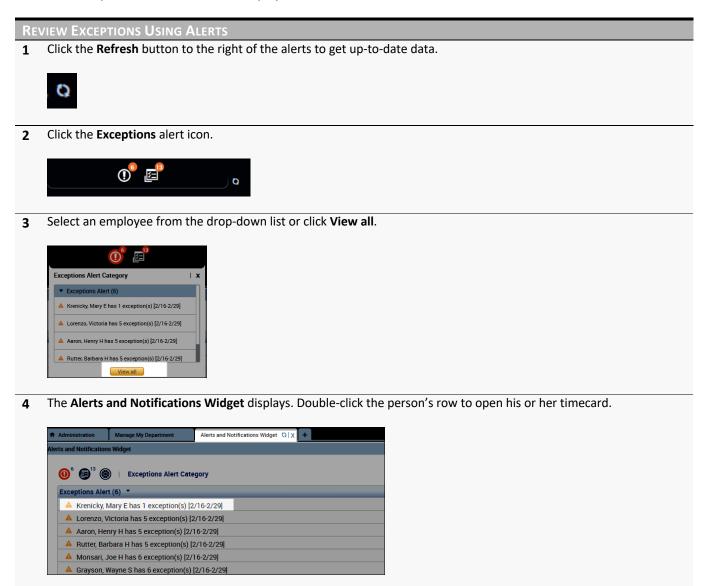

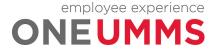

# THE DAILY TIME REVIEW GENIE

The Daily Time Review genie provides important information about your employee time so you can view actual worked time to the scheduled time, along with any punch exceptions. The exceptions are categorized by type and contain a check mark to represent an exception exists for the specified employee and time period. By default, the Daily Time Review genie displays data for the current pay period, for all of the active employees assigned to you.

|                                  | Toolbar                      |                               |          |          |                 | C                  | Date & Emplo  | yee Selectors  | ]              |
|----------------------------------|------------------------------|-------------------------------|----------|----------|-----------------|--------------------|---------------|----------------|----------------|
| My Genies                        |                              |                               |          |          |                 |                    |               |                | •              |
| aily Time Review 👻               | <b>↓</b>                     |                               |          |          | Loaded 5:37PM   | Current Pay Period |               | All Home       | ▼ Edit         |
| Select All<br>Rows Selection     | Filter P                     | eople Approval                |          |          |                 |                    |               |                | Share Go To    |
| Employee Name                    | Employee ID                  | Primary Labor A               | Employee | Manager  | Total Hours Wor | Missed             | Absence Unexc | Overtime Hours | Expected Hours |
|                                  |                              |                               | Approval | Approval |                 | Punch              |               |                |                |
| Aaron, Henry H                   | WFI-99999HA                  | UM REHAB/-/00                 | Approval | Approval |                 | Punch              | ~             | •              | 80:00          |
| Aaron, Henry H<br>ADDONISIO, EIL | WFI-99999HA<br>WFI-ADDONISIO | UM REHAB/-/00<br>UM SJMC/3010 | Approval | Approval |                 | Punch              | ~             | 1              | 80:00          |
|                                  |                              |                               | Approval | Approval | 42:30           | Punch              | ~             | 1              |                |
| ADDONISIO, EIL                   | WFI-ADDONISIO                | UM SJMC/3010                  | Approval | Approval | 42:30           | Punch              | ~             |                | 0:00           |
| ADDONISIO, EIL<br>Gibbs, Jan D   | WFI-ADDONISIO<br>WFI-99999JG | UM SJMC/3010<br>UM REHAB/-/00 | Approval | Approval | 42:30           |                    |               |                | 0:00<br>80:00  |

| Element                      | Description                                                                                                    |  |  |  |  |
|------------------------------|----------------------------------------------------------------------------------------------------|--|--|--|--|
| Toolbar                      | Action buttons allow you to perform edits or tasks within the Exceptions widget.                                                                                                    |  |  |  |  |
| Date & Employee<br>Selectors | Allows you to select which employees display in the workspace and for which timeframe.                                                                                                    |  |  |  |  |
| Exceptions                   | <ul> <li>Displays the most frequent types of exceptions that require quick action.</li> <li>Missed Punch – The employee's timecard does not contain the required amount of punches to total the hours.</li> <li>Unexcused Absence - The employee was scheduled to work, and no punches exist for the day. The absence has not been excused.</li> <li>Overtime Hours – Displays the number of hours the employee worked overtime in the pay period.</li> </ul> |  |  |  |  |

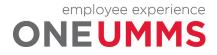

# MODULE 9: ACCESSING TIMECARDS OVERVIEW

#### **MODULE OBJECTIVES:**

- Access timecards.
- Navigate the timecard workspace.

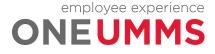

# PERFORMING EDITS IN A TIMECARD

Once you have reviewed the Daily Time Review genie and determined it is necessary to resolve an exception, access the employee timecard. From here, you can make the appropriate edits and changes based on your business practices.

# ACCESSING TIMECARDS

From a Kronos timekeeping genie, you can quickly access multiple employees' timecards. Only one timecard displays at a time, but it is easy to navigate from one employee's timecard to another using the navigation arrows in the timecard header. There are different methods available to select employees within a genie:

- Double-click an employee's name from the genie.
- Hold the Ctrl key and click employee names.
- Click an employee's name, hold the Shift key, and click the last employee's name in the range.
- Click Select All Rows from the toolbar.

| My Genies                           |               |                 |          |          |                 |                    |            |                            | •     |
|-------------------------------------|---------------|-----------------|----------|----------|-----------------|--------------------|------------|----------------------------|-------|
| Daily Time Review 👻                 |               |                 |          |          | Loaded 5:37PM   | Current Pay Period | -          | All Home                   | Edit  |
| ≡* III+                             | - 7 .         |                 |          |          |                 |                    |            | € <u></u>                  | =7.   |
| Select All Column<br>Rows Selection |               | eople Approval  |          |          |                 |                    |            | Refresh Share              | Go To |
| Employee Name                       | Employee ID   | Primary Labor A | Employee | Manager  | Total Hours Wor | Missed             | Absence Un | L 5 Selected               |       |
|                                     |               |                 | Approval | Approval |                 | Punch              |            | Current Pay Period         |       |
| Aaron, Henry H                      | WFI-99999HA   | UM REHAB/-/00   |          |          |                 |                    | ~          | ▼ Go to widget             |       |
| ADDONISIO, EIL                      | WFI-ADDONISIO | UM SJMC/3010    |          |          |                 |                    |            | Exceptions                 |       |
| Gibbs, Jan D                        | WFI-99999JG   | UM REHAB/-/00   |          |          | 42:30           |                    |            | My Audits<br>Reports       |       |
| Grayson, Wayne S                    | WFI-99999WG   | UM REHAB/-/00   |          |          |                 | ~                  | ~          | Requests                   |       |
| Krenicky, Mary E                    | WFI-99999MK   | Temp/-/-/-/-/-  |          |          |                 |                    | ~          | Schedules                  |       |
| Kronos                              | KRONOS        | UM SJMC/3010    |          |          |                 |                    |            | Timecards  Go to workspace |       |
|                                     | WFI-99999VL   | Temp/-/-/-/-/-  |          |          |                 |                    | ~          | ou to workspace            | 0:00  |

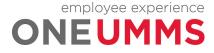

# LEARNING SCENARIO

Assess an individual timecard using GoTo Navigation

#### **REVIEW EXCEPTIONS USING ALERTS**

**1** From the Daily Time Review genie, select an employee.

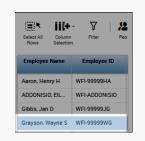

#### 2 Click the GoTo icon.

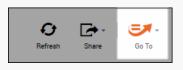

### 3 Select Timecards.

| Refree            |   | <br>Go To |
|-------------------|---|-----------|
| L 1 Selected      |   |           |
| Current Pay Perio | d | <br>      |
| ▼ Go to widget    |   |           |
| Exceptions        |   |           |
| My Audits         |   |           |
| Reports           |   |           |
| Requests          |   |           |
| Schedules         |   |           |
| Timecards         |   |           |
| Co to workeppe    |   |           |

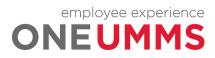

# TIMECARD LAYOUT

The timecard is divided into three main sections: 1) header, 2) timecard grid and 3) timecard tabs. Each section is described in detail below.

# HEADER

The timecard header is located at the top of the screen just below the banner.

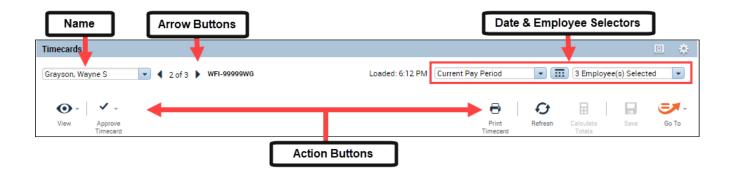

| Element                      | Description                                                                                                    |
|------------------------------|----------------------------------------------------------------------------------------------------|
| Name                         | Displays the name and ID number for the employee's timecard being viewed.                                                                                                    |
| Arrow Buttons                | Allows you to easily scroll between employee timecards.                                                                                                    |
| Date & Employee<br>Selectors | Determines what timeframe is being viewed.                                                                                                    |
| Action Buttons               | <ul> <li>Action buttons allow you to perform edits or tasks within the timecard:</li> <li>View - Filters the dates in the timecard to include only dates with exceptions.</li> <li>Approve Timecard - Approves the employee's timecard for the selected time period.</li> <li>Print Timecard - Prints the employee's timecard.</li> <li>Refresh - Updates the timecard with the most recent database information.</li> <li>Calculate Totals - Calculates any totals based on changes made to the timecard. It does not save the changes.</li> <li>Save - Saves the changes to the database.</li> <li>GoTo – Provides navigation to access the employees' timecard, schedule or other widgets where you can perform an action.</li> </ul> |

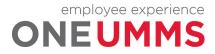

# **TIMECARD GRID**

The timecard grid is located in the middle of the screen and is where the majority of time edits take place. The timecard grid is comprised of the following columns:

|   |          | Date      | Schedule       | In     | Out     | Transfer | Pay Code | Amount | Shift | Daily | Period |
|---|----------|-----------|----------------|--------|---------|----------|----------|--------|-------|-------|--------|
| + | $\times$ | Sat 11/30 |                |        |         |          |          |        |       |       |        |
| + | ×        | Sun 12/01 |                | 3:45AM | 12:45PM |          |          |        | 9:00  | 9:00  | 9:00   |
| + | ×        | Mon 12/02 | 3:45AM-11:45AM | 4:00AM |         |          |          |        |       |       | 9:00   |
| + | ×        | Tue 12/03 | 3:45AM-11:45AM | 3:00AM | 8:00AM  | ////001/ |          |        | 5:00  | 5:00  | 14:00  |
| + | ×        | Wed 12/04 | 3:45AM-11:45AM | 3:45AM | 11:45AM |          |          |        | 8:00  | 8:00  | 22:00  |
| + | ×        | Thu 12/05 |                |        |         |          | Funeral  | 8:00   |       | 8:00  | 30:00  |
| + | ×        |           | 3:45AM-11:45AM |        |         |          |          |        |       |       |        |

| Column                           | Description                                                                                                    |
|----------------------------------|----------------------------------------------------------------------------------------------------|
| Insert and Delete<br>Row Buttons | Allows you to insert or delete a row for each date displayed in the timeframe selected.                                                                                                    |
| Date                             | Lists the dates contained within the selected time period.                                                                                                    |
| Schedule                         | Displays the employee's scheduled shifts for each date.                                                                                                    |
| In                               | Displays the time the employee punched in for a shift or returned from a meal break.                                                                                                    |
| Out                              | Displays the time the employee punched out for the day or started a meal break.                                                                                                    |
| Transfer                         | Allows you to allocate worked time to an alternate labor account or work rule.                                                                                                    |
| Pay Code                         | Allows you to add a pay code to an employee timecard for the date.                                                                                                    |
| Amount                           | Allows you allocate a number of hours to the selected pay code.                                                                                                    |
| Totals                           | <ul> <li>Displays totals for each day of the time period selected.</li> <li>Shift – Total hours of all shifts worked on the selected day, excluding pay codes.</li> <li>Daily – Total hours for the selected day, including pay codes.</li> <li>Period – Total hours up to and including the selected day.</li> </ul> |

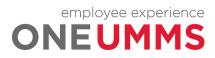

# **Exception Indicators in the Timecard Grid**

The timecard provides detailed information regarding employee time and displays the date and exception type for each employee. The following table describes some of the indicators you may encounter.

| Indicator                  | Description                                                                        |
|----------------------------|------------------------------------------------------------------------------------|
| Red Indicator on the Date  | Unexcused absence.                                                                 |
| Blue Indicator on the Date | Excused absence.                                                                   |
| Red Indicator on the Time  | An exception, such as a late punch or an early punch, which has not been reviewed. |
| Two Blue Arrows            | Indicates the hours transferred to another department or cost center.              |

# **TIMECARD TABS**

The timecard tabs are located at the bottom of the screen under the timecard grid. Five main tabs always appear: Accruals, Debit-Credit, Totals, Audits and Historical Corrections. The timecard tabs include the following information:

| Accruals Debit-Credit Totals A | Audits Historical Corrections |               |                          |                         |                        |
|--------------------------------|-------------------------------|---------------|--------------------------|-------------------------|------------------------|
| Accrual Code                   | Accrual Available Balance     | Accrual Units | Accrual Reporting Period | Accrual Opening Balance | Accrual Ending Balance |
| UMMS PTO                       | 80:00                         | Hour          | Wed 1/01 - Thu 12/31     | 0:00                    | 80:00                  |
| UMMS Sick and Safe Leave       | 32:00                         | Hour          | Wed 1/01 · Thu 12/31     | 0:00                    | 32:00                  |

| Tab Name               | Description                                                               |
|------------------------|---------------------------------------------------------------------------|
| Accruals               | Displays the employee's accrual balances by accrual code.                 |
| Debit-Credit           | Displays a summary/average of hours for a period.                         |
| Totals                 | Displays the employee's pay code totals for the time period.              |
| Audits                 | Displays all timecard transactions including any edits and who made them. |
| Historical Corrections | Displays any edits made to the previous signed off pay period.            |

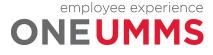

#### **ADDITIONAL INFORMATION**

- Timecard edits can be performed in the grid using the toolbar, right-clicking or entering text into a cell.
- You can click the drop-down arrow next to the employee's name to select a different employee's timecard.

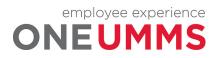

# MODULE 10: CORRECTING EMPLOYEE EXCEPTIONS

# MODULE OBJECTIVES:

- Correct a missing punch.
- Attach comments to punch edits.
- Remove duplicate punches.
- Correct an unexcused absence.

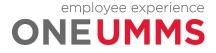

# MANAGING EMPLOYEE EXCEPTIONS

Managers and Timekeepers are required to clear employee exceptions on a daily basis. The corrections may stem from employees' forgetting to punch in or out for shifts or an unexpected absence. In either case Kronos Timekeeping is designed to expedite the process for correcting time information and evaluating attendance. You correct employee exceptions from the employee's timecard.

# CORRECTING MISSED PUNCHES

When an employee does not punch in or out, a punch exception displays within the employee's timecard. It is important for all missed punches to be corrected so the employee's hours calculate correctly.

## **LEARNING SCENARIO**

One of your daily timekeeping tasks is to correct any missed punches. You can use the Daily Time Review genie to identify missed punches. Correct the missed punches for your employees in the employee's timecard.

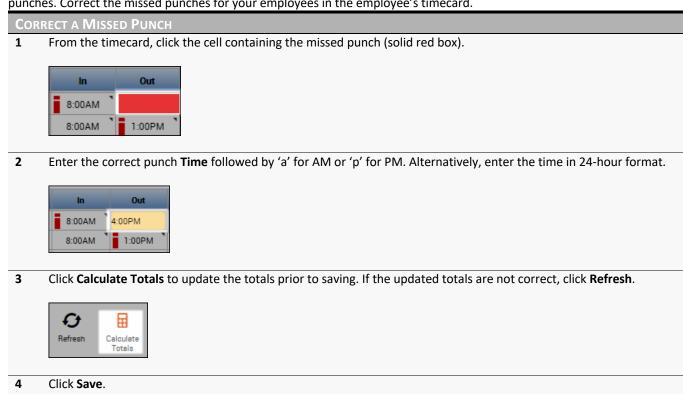

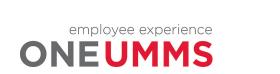

Seve

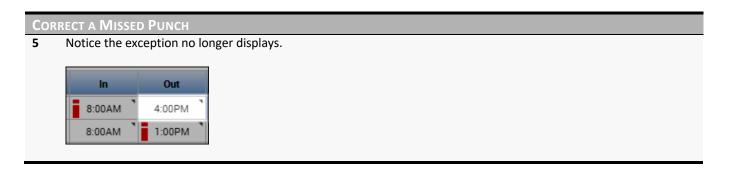

#### WARNING

All missed punches must be corrected before the end of the pay period so employees are paid according to their worked time.

## ATTACHING A COMMENT

Comments are used to attach additional information to an employee's time record for future reference. Multiple comments can be attached to a punch or pay code amount to explain the edit. Comments are identified by a blue callout icon next to the punch or pay code amount. You can view the actual comment by moving the mouse over the punch or pay code cell containing the comment icon.

# LEARNING SCENARIO

It is required that a comment be attached to all edits you make to an employee's time record. Attach a comment to an employee exception.

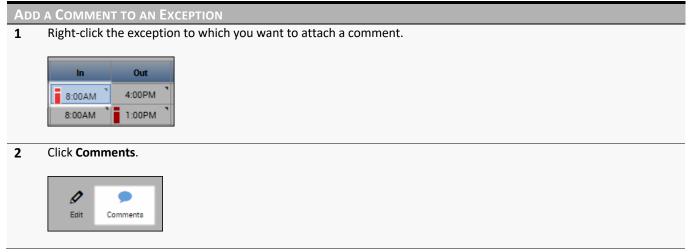

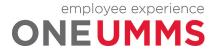

ADD A COMMENT TO AN EXCEPTION 3 Click the Select Comment dropdown and select the desired comment. Comments (0) Select Comment -Search Adj for incorrect pay pre... -Adj for incorrect rate pre... Adj to Exception Report 4 Optionally, click Add Comment to add another comment. Continue to add as many comments as desired. Comments (1) Add Comment 🗷 Badge Doesn't Work/New 💌 Type a note (optional) Add another note Add 5 Click Add. (Optional notes can be inserted in the text field) Comments (2) Add Comment Clock not working -Type a note (optional) Add another note Add 🗷 Badge Doesn't Work/New Add note Click OK. 6 Cancel OK 7 Click Save. **E7**. Ы Save Go To

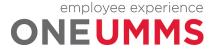

ADD A COMMENT TO AN EXCEPTION 8 Hover your cursor over the punch to review the comment(s). In Out Transfer 8:00AM 4:00PM 8:00AM Clock not working Badge Doesn't Work/New

#### Ροιις

All punch edits require a comment.

# **REMOVING A PUNCH**

Employees punch in and out of a clocking device to record their actual worked time in the Kronos application. In general, an employee punch time should not be deleted. However, there are two exceptions to that rule; 1) you mistakenly add a punch for the wrong date/time, or 2) an employee accidently punches twice at the clock.

# **LEARNING SCENARIO**

An employee punched twice at the clock by accident. Attach a comment to the punch explaining the situation, and then delete the incorrect punch.

# Image: Constraint of the second second se

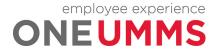

| Ren | NOVE A PUNCH                                                                                                    |
|-----|----------------------------------------------------------------------------------------------------|
| 2   | Click Comments.                                                                                                    |
|     | Edit Comments                                                                                                    |
| 3   | Click the Select Comment dropdown and select the desired comment.                                                                                                    |
|     | Comments (0)<br>Select Comment Search Bereavement - Qualified  Correction - Duplicate Pu Correction - Incorrect Pa Correction - Pay Code Ov Daylight Saving Time Adj |
| 4   | Click <b>OK</b> .                                                                                                    |
|     | Cancel                                                                                                    |
| 5   | Click Save.                                                                                                    |
|     | Save Go To                                                                                                    |
| 6   | Click the cell that contains the punch you want to delete.                                                                                                    |
|     | In Out Transfer<br>7:59AM 3:04AM 4:00PM                                                                                                    |
| 7   | Press Backspace or Delete on your keyboard.                                                                                                    |
|     | In Out<br>7:59AM 8:04AM<br>4:00PM                                                                                                    |

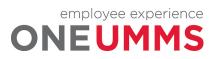

# REMOVE A PUNCH 8 Press Tab or Enter or your keyboard, or click on another day within the timecard, then click Save. Image: Comparison of the second second

#### WARNING

The Kronos application contains an audit trail that tracks and documents any edits made to time. This includes the type of edit, when it was completed, and who performed the edit.

#### POLICY

A comment must be added to the punch before it is deleted.

## CORRECTING AN UNEXCUSED ABSENCE

It is important that hours are tracked to the correct pay code so that the employee is paid correctly. The Kronos Timekeeping application is configured to calculate and distribute worked hours to the appropriate pay codes. Examples of pay codes include: Vacation, Regular, Sick, etc. Non-worked pay codes might require a manual entry on behalf of the employee, so the hours are applied to the correct pay code, for example, when the employee calls in sick.

#### **LEARNING SCENARIO**

An employee called in sick yesterday. Enter 8 hours of the Sick pay code to the employee's timecard.

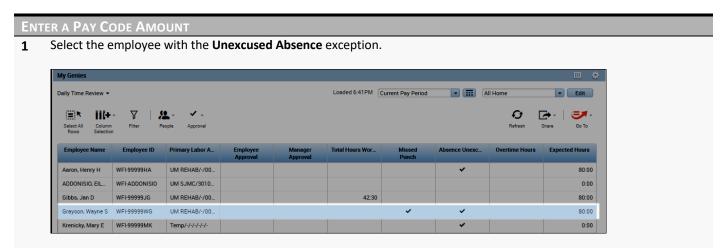

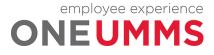

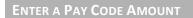

2 Click GoTo and select Timecards.

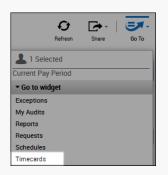

3 Click the Pay Code column for the day with the Unexcused Absence.

| Date         | Schedule   | In | Out | Transfer | In | Out | Transfer | Pay Code | Amount |
|--------------|------------|----|-----|----------|----|-----|----------|----------|--------|
| 🛨 🗵 Mon 2/17 | 8:00AM-5:0 |    |     |          |    |     |          |          |        |

4 Click the drop-down arrow in the **Pay Code** field and select a pay code from the list.

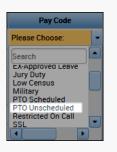

5 Click the Amount field and enter the amount to allocate to the selected pay code.

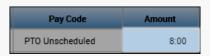

6 Click Save.

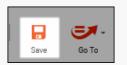

7 Right-click the Amount field and select Comments.

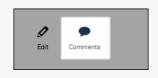

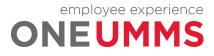

Page 69 of 97

| ΕΝΤ | er a Pay Code Amount                                                                                                    |
|-----|----------------------------------------------------------------------------------------------------|
| 8   | Select the applicable comment from the list.                                                                                                    |
|     | Comments (0) Select Comment Search Absent - No call, No show Bereavement - Non Quali Bereavement - Qualified Correction - Duplicate Pu Correction - Incorrect Pa |
| 9   | Click <b>OK</b> .                                                                                                    |
|     | Cancel                                                                                                    |
| 10  | Click Save.                                                                                                    |
|     | Seve Go To                                                                                                    |

#### **ADDITIONAL INFORMATION:**

When entering a pay code amount, do not enter trailing zeroes. This could lead to an overage, for example 800 would be 800 hours instead of 8 hours.

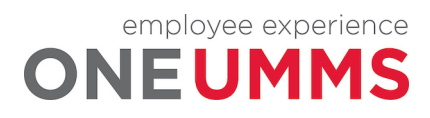

# MODULE 11: PERFORMING OTHER TIMECARD EDITS

#### **MODULE OBJECTIVES:**

- Enter a transfer for a full shift.
- Enter a transfer for a portion of a shift.
- Enter work rule transfers.
- Cancel an automatic meal deduction.

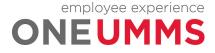

# ENTERING A LABOR ACCOUNT TRANSFER FOR A FULL SHIFT

### LEARNING SCENARIO

Your employee worked at ICU from 8a to 5p today because the unit was shorthanded. In order for the labor to be allocated correctly, you need to transfer the hours to the labor account that is associated to the unit.

#### ENTER A LABOR ACCOUNT TRANSFER FOR A FULL SHIFT

**1** Within the timecard, click the drop-down arrow in the **Transfer** cell after the **In** and **Out** punch cells for the date you want to record the transfer.

| 8:00AM | 5:00PM | •                                                                                |
|--------|--------|----------------------------------------------------------------------------------|
|        |        | ;/2610///301410//<br>;///20130///;Charge<br>;///20130///;WE0 Educat on<br>Search |
|        |        |                                                                                  |

2 If the applicable transfer does not appear in the **Transfer** list, click **Search** and select **Labor Account**.

| Transfer     |                                           |                  |
|--------------|-------------------------------------------|------------------|
|              | Name<br>Job<br>Labor Account<br>Work Rule | Grayson, Wayne S |
| Job Transfer | Labor Account                             | Work Rule        |

Click the drop-down arrow next to the appropriate labor level and select a labor level entry from the list.
 (Helpful Hint: To avoid scrolling down the list, type a portion of the Accounting Unit name or number in the Accounting Unit Search field)

| Add Labor Accou | unt       |                     | Clear All    |
|-----------------|-----------|---------------------|--------------|
| Facility:       |           | Job Code:           | •            |
| Company:        |           | Reserved6:          | •            |
| Division:       |           | Activity:           | •            |
| Accounting U    |           | •                   |              |
|                 | icu       |                     |              |
|                 | 301020080 | Nursing NICU        |              |
|                 | 301020087 | Nursing ICU IMC     |              |
|                 | 301040043 | PHY Intensivists M  |              |
|                 | 301040044 | PHY Intensivists NI |              |
|                 | 302040043 | PHY Intensivists M! |              |
|                 | 302040044 | PHY Intensivists NI |              |
|                 | 40044     | PHY Intensivists NI | Cancel Apply |
|                 | 60167     | Telemed ICU Remot 👻 |              |
|                 |           |                     |              |

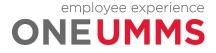

| ΕΝΤ | Enter a Labor Account Transfer for a Full Shift |  |  |  |  |  |  |  |  |
|-----|-------------------------------------------------|--|--|--|--|--|--|--|--|
| 4   | Click <b>Apply</b> .                            |  |  |  |  |  |  |  |  |
|     | Cancel                                          |  |  |  |  |  |  |  |  |
| 5   | Click Save.                                     |  |  |  |  |  |  |  |  |
|     | Save Go To                                      |  |  |  |  |  |  |  |  |

#### **ADDITIONAL INFORMATION**

The Transfer column lists the last five transfer selections. You may find it helpful to widen the column.

# ENTERING A LABOR ACCOUNT TRANSFER FOR PART OF A SHIFT

#### LEARNING SCENARIO

Your employee worked the last two hours of their shift in the ICU. because the department was shorthanded. In order for the labor to be allocated correctly, you need to transfer the hours to the applicable accounting unit.

#### ENTER A LABOR ACCOUNT TRANSFER FOR PART OF A SHIFT

**1** Within the timecard, click the **Insert Row** icon for the date you want to enter a transfer.

| • | × | Thu 3/19 | 7:00A |        |        |
|---|---|----------|-------|--------|--------|
| + | × | Fri 3/20 | 7:00A | 7:00AM | 7:30PM |
| • | × | Sat 3/21 |       |        |        |

2 On the new row, enter the time the transfer took place in the **In** punch field.

|     | Date     | Schedule | In     | Out    | Transfer |
|-----|----------|----------|--------|--------|----------|
| • × | Thu 3/19 | 7:00A    |        |        |          |
| + × | Fri 3/20 | 7:00A    | 7:00AM | 7:30PM |          |
| + × |          |          | 530p   |        |          |

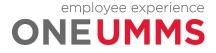

| Dn | the          | new row, c | lick the dro | p-down arr | ow in the | Transfer field and sele                           | ect <b>Search</b> . |
|----|--------------|------------|--------------|------------|-----------|---------------------------------------------------|---------------------|
|    |              | Date       | Schedule     | In         | Out       | Transfer                                          |                     |
| ÷  | ×            | Fri 3/20   | 7:00A        | 7:00AM     | 7:30PM    |                                                   | 1                   |
| ÷  | ×            |            |              | 5:30PM     |           | •                                                 |                     |
| ÷  | $\mathbf{X}$ | Sat 3/21   |              |            |           | ;///302040043///<br>;/2610///301410//             |                     |
| ÷  | ×            | Sun 3/22   |              |            |           | ,///20130///,Charge<br>;///20130///;WEO Education | 1                   |
| +  | ×            | Mon 3/23   | 5:00A        |            |           | Search                                            |                     |

4 Click the drop-down arrow next to the appropriate labor level and select a labor level entry from the list.

| icitiy: Job Code:<br>mpany: Reserved6:<br>vision: Activity:<br>ccounting U<br>301020080 Nursing NICU<br>301020087 Nursing ICU IMC<br>301040043 PHY Intensivists M:<br>301040044 PHY Intensivists NI                                                                                                    |
|----------------------------------------------------------------------------------------------------|
| vision:  Activity: Counting U Counting U Counting U Counting Vision Counting Vision C |
| icu           301020080           Nursing NICU           301020087           Nursing ICU IMC           301040043                                                                                                    |
| icu           301020080         Nursing NICU           301020087         Nursing ICU IMC           301040043         PHY Intensivists M!                                                                                                    |
| 301020080         Nursing NICU           301020087         Nursing ICU IMC           301040043         PHY Intensivists M:                                                                                                    |
| 301020087     Nursing ICU IMC       301040043     PHY Intensivists M:                                                                                                    |
| 301040043 PHY Intensivists M:                                                                                                    |
|                                                                                                    |
|                                                                                                    |
| 302040043 PHY Intensivists M:                                                                                                    |
| 302040044 PHY Intensivists NI                                                                                                    |
| 40044 PHY Intensivists NI Cancel Apply                                                                                                    |
| 60167 Telemed ICU Remot V                                                                                                    |

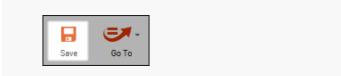

#### **ADDITIONAL INFORMATION**

5

6

- If you select the Transfer field between the first In and Out punch (before the meal break), the whole shift is transferred to the specified labor account.
- The purple punch was generated by the application to indicate when the employee ended his/her first shift segment.
- Add a transfer back to the home account if the employee transferred earlier in the shift.

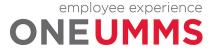

# ENTERING A WORK RULE TRANSFER

#### **LEARNING SCENARIO**

Your employee attended a training on Friday. In order for the hours to calculate correctly, apply a work rule transfer to the education hours.

|               | Enter a Work Rule Transfer                                                  |             |             |            |                                |      |  |  |  |  |  |  |
|---------------|-----------------------------------------------------------------------------|-------------|-------------|------------|--------------------------------|------|--|--|--|--|--|--|
| 1 Click the I | Click the <b>Insert Row</b> icon for the date you want to enter a transfer. |             |             |            |                                |      |  |  |  |  |  |  |
|               | Thu 3/19                                                                    | 7:00A       |             |            |                                |      |  |  |  |  |  |  |
|               | Fri 3/20                                                                    | 7:00A       | 7:00AM      | 7:30PM     |                                |      |  |  |  |  |  |  |
|               | Sat 3/21                                                                    | 1.000       | 7.000       | 7.501 W    |                                |      |  |  |  |  |  |  |
|               | 541 5/21                                                                    |             |             |            |                                |      |  |  |  |  |  |  |
| 2 On the ne   | ew row, ente                                                                | er the time | e the trans | fer took p | lace in the <b>In</b> punch fi | eld. |  |  |  |  |  |  |
|               |                                                                             |             |             |            |                                |      |  |  |  |  |  |  |
|               | Date                                                                        | Schedule    | In          | Out        | Transfer                       |      |  |  |  |  |  |  |

|     | Date     | Schedule | In     | Out    | Iransfer |
|-----|----------|----------|--------|--------|----------|
| + × | Thu 3/19 | 7:00A    |        |        |          |
| + × | Fri 3/20 | 7:00A    | 7:00AM | 7:30PM |          |
| + × |          |          | 530p   |        |          |

3 Click the drop-down arrow in the **Transfer** field to the right of the **In** punch cell and select **Search**.

|   |   | Date     | Schedule | In     | Out    | Transfer                                                    |
|---|---|----------|----------|--------|--------|-------------------------------------------------------------|
| ٠ | × | Fri 3/20 | 7:00A    | 7:00AM | 7:30PM |                                                             |
| + | × |          |          | 5:30PM |        |                                                             |
| + | × | Sat 3/21 |          |        |        | ;///302040043///<br>;/2610///301410//                       |
| + | × | Sun 3/22 |          |        |        | ,///20130///,Charge<br>;///20130///;WEO Education<br>Search |
| • | × | Mon 3/23 | 5:00A    |        |        | Search >                                                    |

#### 4 Click the Work Rule tab.

|  | _ |  |
|--|---|--|

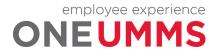

|   | er a Work Rule Transfer                 |                                                       |  |
|---|-----------------------------------------|-------------------------------------------------------|--|
| 5 | Select a work rule from the list. You m | ay also type in the first part of the rule to search. |  |
|   | Job Transfer Labor Account Work Rule    |                                                       |  |
|   | Add Work Rule                           | Clear All                                             |  |
|   | Search List                             |                                                       |  |
|   | CallBack                                |                                                       |  |
|   | Charge<br>Education                     |                                                       |  |
|   | Meeting                                 |                                                       |  |
|   | Modified Duty                           |                                                       |  |
|   | On Call<br>Orientation                  |                                                       |  |
|   | Sitter                                  |                                                       |  |
|   | WEO Education                           |                                                       |  |
|   |                                         |                                                       |  |
|   |                                         |                                                       |  |
| 6 | Click Apply.                            |                                                       |  |
|   |                                         |                                                       |  |
|   |                                         |                                                       |  |
|   | Cancel Apply                            |                                                       |  |
|   |                                         |                                                       |  |
| 7 | Click Save.                             |                                                       |  |
| - |                                         |                                                       |  |
|   |                                         |                                                       |  |
|   |                                         |                                                       |  |
|   | Save Go To                              |                                                       |  |
|   |                                         |                                                       |  |
|   |                                         |                                                       |  |

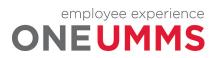

# CANCELING AN AUTOMATIC MEAL DEDUCTION

Some employees are assigned an automatic meal deduction. In these cases, the employee does not have to punch in and out to indicate when the meal was taken. Instead, Kronos Timekeeping automatically deducts the amount of time from the employee's daily total for his or her assigned meal break allowance. The amount of the deduction is determined by the employee's assigned pay rule. In some instances, you may need to cancel the automatic deduction.

## LEARNING SCENARIO

One of your employees notified you that he did not receive a meal break yesterday because the unit was shorthanded. Attach a comment to the employee's out punch and cancel the meal deduction so the employee is paid for his meal break period.

```
CANCEL A MEAL DEDUCTION
```

1 From the timecard, right-click the out punch for the missed meal break and click Edit.

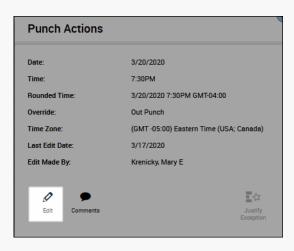

2 In the **Cancel Deduction** field, select **All** from the list.

| Date:             | 3/20/2020                               |   |
|-------------------|-----------------------------------------|---|
| Time (h:mma) *    | 7:30PM                                  |   |
| Rounded Time:     | 3/20/2020 7:30PM GMT-04:00              |   |
| Override:         | Out Punch                               | • |
| Time Zone:        | (GMT -05:00) Eastern Time (USA; Canada) | • |
| Cancel Deduction: |                                         | • |
| Exceptions:       | <none></none>                           | _ |
| Comments:         | All                                     |   |

Note: a Comment should also be included.

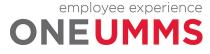

| CAN | cel a N    | /IEAL DED     | UCTION   |           |             |            |          |        |       |       |        |
|-----|------------|---------------|----------|-----------|-------------|------------|----------|--------|-------|-------|--------|
| 3   | Click C    | DK.           |          |           |             |            |          |        |       |       |        |
|     |            | Cancel        | ж        |           |             |            |          |        |       |       |        |
| 4   | Click S    | ave.          |          |           |             |            |          |        |       |       |        |
|     | Save Go To |               |          |           |             |            |          |        |       |       |        |
| 5   | Notice     | e the Shift ( | column u | pdates to | o reflect t | he change. |          |        |       |       |        |
|     |            | Date          | Schedule | In        | Out         | Transfer   | Pay Code | Amount | Shift | Daily | Period |
|     | + ×        | Fri 3/20      | 7:00A    | 7:00AM    | 7:30PM      |            |          |        | 12:30 | 12:30 | 21:00  |
|     | • ×        | Sat 3/21      |          |           |             |            |          |        |       |       | 21:00  |
|     |            |               |          |           |             |            |          |        |       |       |        |

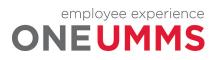

# MODULE 12: RESPONDING TO EMPLOYEE REQUESTS

# MODULE OBJECTIVES:

- Describe the purpose of employee requests.
- Review employee requests using alerts.
- Review employee requests using the Request Manager widget.
- Approve employee requests for time off.

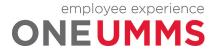

# EMPLOYEE REQUESTS OVERVIEW

Kronos Timekeeping automates the request process. Employees submit requests electronically for your review and approval. Managers and Timekeepers can either approve or deny a submitted request. When the request is approved, it automatically overrides the employee's schedule in the Schedule Planner widget. In the Current Pay Period of the request, the pay code is applied in the timecard to pay the employee and deduct their accrual balance. When the request is denied, the employee receives a notification.

# **REVIEWING EMPLOYEE REQUESTS USING ALERTS**

The Request Manager alert displays any time-off or other type of requests from your employees which require your review and action.

### LEARNING SCENARIO

After logging into the system, you notice there are request alerts from employees. You would like to review each request to determine what action to take on the request.

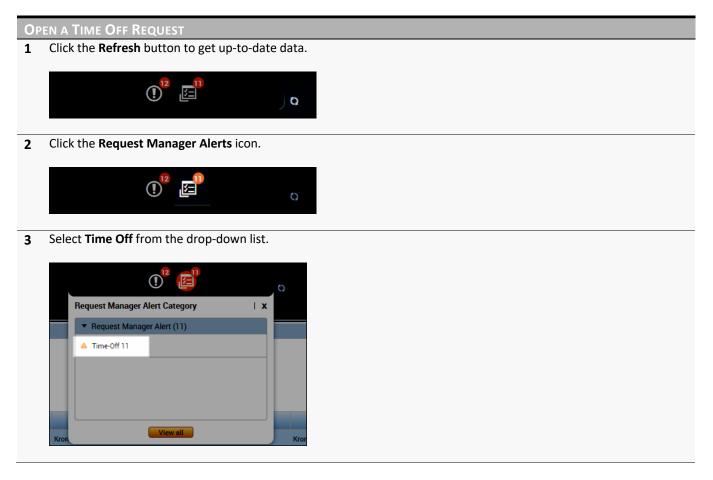

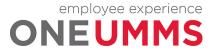

#### **OPEN A TIME OFF REQUEST**

4 The Request Manager widget is automatically activated and displays the employee request details.

|                            |               |                                  | _                   |              |                      |                    |                     |                        |              |      |
|----------------------------|---------------|----------------------------------|---------------------|--------------|----------------------|--------------------|---------------------|------------------------|--------------|------|
| Time-Off                   | ▼ Mul         | tiple (5)                        | •                   |              |                      | 2/17/              | 2020 - 8/14/2020, S | 💌 📰 All                |              |      |
|                            |               |                                  |                     |              |                      |                    |                     |                        |              |      |
| •                          | • 🕀           | <ul> <li>✓</li> <li>Ø</li> </ul> | II ×                | 2            |                      |                    |                     |                        | <i>€</i>   € | ~    |
| Details Edi                | t Add Request | Approve Refuse                   | Pending Retr        | root         |                      |                    |                     |                        | Refresh Go   | Go T |
|                            |               | Approve Herose                   | renaing neu         | laut         |                      |                    |                     |                        | nelleon of   | 30 1 |
|                            |               |                                  | renong neu          |              |                      |                    |                     |                        |              | 301  |
| Modified By (Use           |               | Submit Date *                    | Status              | Submitted By | Start Date           | Employee           | End Date            | Pay Code               | Comments     | 301  |
| Modified By (Use<br>Kronos |               |                                  | Status              |              | Start Date 2/24/2020 | Employee<br>Kronos | End Date 2/24/2020  | Pay Code<br>Pending-RO |              | 30 1 |
|                            | Subject       | Submit Date *                    | Status<br>Submitted | Submitted By |                      |                    |                     |                        |              | 30 1 |

## THE REQUEST MANAGER WIDGET

The Request Manager widget displays a list of employees who have made requests. The widget contains detailed information to allow you to review the contents of the request. The widget also allows you to view more detailed information before approving or rejecting the request.

| ime-Off          | ▼ Mu     | Itiple (5)       | •         |              |            | 2/17     | /2020 - 8/14/2020, 5 | S 💌 🎞 All        |                    |
|------------------|----------|------------------|-----------|--------------|------------|----------|----------------------|------------------|--------------------|
| Oetails Ed       |          | Approve Refuse   |           | ×<br>tract   |            |          |                      |                  | Refresh Go         |
| lodified By (Use | Subject  | Submit Date 🔺    | Status    | Submitted By | Start Date | Employee | End Date             | Pay Code         | Comments           |
| ronos            | GTOR     | 2/24/2020 7:45PM | Submitted | Kronos       | 2/24/2020  | Kronos   | 2/24/2020            | Pending-R0       |                    |
| ronos            | GTOR     | 2/24/2020 7:49PM | Submitted | Kronos       | 3/09/2020  | Kronos   | 3/13/2020            | Union PTO        |                    |
| ronos            | GTOR     | 2/24/2020 7:49PM | Submitted | Kronos       | 3/03/2020  | Kronos   | 3/05/2020            | Absent Without P |                    |
| onos             | GTOR     | 2/24/2020 7:50PM | Submitted | Kronos       | 3/24/2020  | Kronos   | 3/24/2020            | Pending-R0       |                    |
| onos             | GTOR     | 2/24/2020 7:50PM | Submitted | Kronos       | 3/25/2020  | Kronos   | 3/25/2020            | Pending-R0       |                    |
| onos             | GTOR     | 2/24/2020 7:50PM | Submitted | Kronos       | 3/26/2020  | Kronos   | 3/26/2020            | Pending-R0       |                    |
| onos             | GTOR     | 2/24/2020 7:53PM | Submitted | Kronos       | 3/02/2020  | Kronos   | 3/02/2020            | Union PTO        |                    |
| onos             | GTOR     | 2/24/2020 7:53PM | Submitted | Kronos       | 3/03/2020  | Kronos   | 3/03/2020            | Union PTO        |                    |
| onos             | GTOR     | 2/24/2020 7:54PM | Submitted | Kronos       | 3/04/2020  | Kronos   | 3/04/2020            | Union PTO        |                    |
| onos             | GTOR     | 2/24/2020 7:54PM | Submitted | Kronos       | 3/05/2020  | Kronos   | 3/05/2020            | Union PTO        |                    |
| onos             | GTOR     | 2/24/2020 7:54PM | Submitted | Kronos       | 3/06/2020  | Kronos   | 3/06/2020            | Union PTO        |                    |
|                  |          |                  |           |              |            |          |                      |                  |                    |
| Request Detail   | Accruals |                  |           |              | <b>V</b>   |          |                      | Submit           | tted 2/24/2020 7:4 |
| odified By Usern | ame)     | Kronos           |           |              |            |          |                      |                  |                    |
| bject            |          | STOR             |           |              |            |          |                      |                  |                    |
| ıbmit Date       |          | 2/24/2020 7:4    | 15PM      |              |            |          |                      |                  |                    |
| atus             |          | Submitted        |           |              |            |          |                      |                  |                    |
| bmitted B        |          | Kronos           |           |              |            |          |                      |                  |                    |

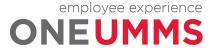

| Element           | Description                                                                                                    |
|-------------------|----------------------------------------------------------------------------------------------------|
| Request Type      | Allows you to filter the requests that display by their type.                                                                                                    |
| Request Status    | Allows you to filter the requests that display by their status.                                                                                                    |
| Action Buttons    | <ul> <li>Provides access to act on the selected request. Each button is described below:</li> <li>Details – displays a summary of the request in a separate window.</li> <li>Edit – allows you to change the status of the request, and/or attach a comment t the request.</li> <li>Add Request – allows you to request time off on behalf of the employee.</li> <li>Approve – allows you to approve the request.</li> <li>Refuse – allows you to deny the request.</li> <li>Pending – allows you to put the request in 'Pending' status.</li> <li>Retract – allows you to retract the request on behalf of the employee.</li> </ul>                                                                                           |
| Context Selectors | Determines the time period and employees for the requests you want to view.                                                                                                    |
| Request Details   | <ul> <li>Displays the details of each employee request. Each request includes:</li> <li>Modified By – the last user to submit or modify the request.</li> <li>Subject – displays the type of request.</li> <li>Submit Date – displays the date the request was submitted.</li> <li>Status - displays the status of the request.</li> <li>Submitted By - the employee who submitted the request.</li> <li>Start Date – the date the employee is requesting to be off.</li> <li>Employee – the employee's name.</li> <li>End Date – the last date the employee is requesting to be off.</li> <li>Pay Code – the type of hours being requested.</li> <li>Comments – displays any comments associated with the request.</li> </ul> |
| Accruals          | Displays the employee's available accruals balances.                                                                                                    |

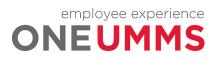

# APPROVING A TIME OFF REQUEST

#### **LEARNING SCENARIO**

You have reviewed an employee's request for time off and want to approve the request.

**APPROVE A TIME-OFF REQUESTS** 1 From the **Requests** widget, click the row containing the request for which you want to take action. Reque Time-Off Multiple (5) -2/17/2020 - 8/14/2020, S... 💌 🃰 All - $\odot$ Ø Ð ~ 0 н × Ð **E1**. Go To Details Edit Refuse Retract Start Date End Date Pay Code Statu Submitted By Modified By (Use. Submit Date • Employee Comments Subject 3/17/2020 3:04PM Submitted GTOR Krenicky, Mary E 3/17/2020 Smith, Kara 3/17/2020 Jury Duty mkrenicky mkrenicky GTOR 3/17/2020 3:20PM Submitted Krenicky, Mary E 3/19/2020 ADDONISIO, EILE... 3/19/2020 Bereavement 2 Select an Action button. 0  $\odot$  $\oplus$ 0 ~ н × Details Edit Add Request Approve Refuse Pending Retract 3 Click the response button to complete the action. Cancel Approve 4 Click the Request Status drop-down arrow and select the action to view. Multiple (6) All Statuses Approved Cancel Approved Cancel Pending Cancel Refused

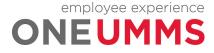

Cancel Submitt.

#### **APPROVE A TIME-OFF REQUESTS**

**5** Verify the updated status of the request.

|                                |                 |                                 |          |                        |                      | 2/17/2             | 2020 - 8/14/2020, S |                        |                  |
|--------------------------------|-----------------|---------------------------------|----------|------------------------|----------------------|--------------------|---------------------|------------------------|------------------|
| Oetails Ec                     | · · ·           | Retract Cancel                  |          |                        |                      |                    |                     |                        | Go<br>Refresh Go |
| Modified By (Llee              | Subject         | Submit Date                     | Statue   | Submitted By           | Start Date           | Employee           | End Date 🔻          | Day Code               | Commente         |
| Modified By (Use               |                 | Submit Date                     | Status   | Submitted By           | Start Date           | Employee           | End Date 💌          | Pay Code               | Comments         |
| Modified By (Use<br>eaddonisio | Subject<br>GTOR | Submit Date<br>2/24/2020 7:50PM |          | Submitted By<br>Kronos | Start Date 3/23/2020 | Employee<br>Kronos | End Date  3/23/2020 | Pay Code<br>Pending-RO | Comments         |
|                                |                 |                                 | Approved |                        |                      |                    | 3/23/2020           |                        | Comments         |

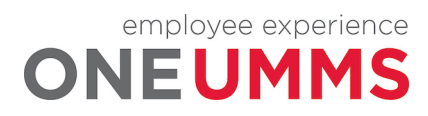

# MODULE 13: APPROVING TIMECARDS

# MODULE OBJECTIVES:

- Understand the purpose of approving employee timecards.
- Utilize the Timecard Approval wizard to review and approve employee time.
- Approve an individual employee's timecard.
- Approve multiple employees' timecards.

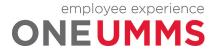

## APPROVING TIMECARDS OVERVIEW

The approval process prepares all employee time and attendance data for payroll processing. A final review and approval is completed by the Manager and Timekeeper. The final review and approval process is completed using the Time Approval wizard.

### **VISUAL INDICATORS OF TIMECARD APPROVAL STATUS**

Kronos Timekeeping provides visual cues within employee timecards that represent approval statuses. The timecard is shaded various colors depending on where the timecard is within the approval process.

The following table identifies the various timecard shading colors and what they signify.

#### **Timecard Color**

**Status of Timecard** 

| Yellow | Timecard has been approved by the Manager and Timekeeper only. |
|--------|----------------------------------------------------------------|
| Grey   | Timecard has been signed off by Payroll.                       |

# THE TIMECARD APPROVAL WIZARD

The Timecard Approval wizard provides step-by-step instructions for reviewing and approving your employee timecards. Using the wizard, you can quickly review any timecard exceptions and approve completed timecards.

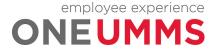

Page 86 of 97

# Step 1:

The first step in the wizard requires you to verify the correct time period and employee group are selected. If you need to approve timecards for a different timeframe or for a different set of employees, you can change the Time Period and/or HyperFind fields. If you change either field, you must click Save. When finished, click Next to advance to the next step in the wizard.

| Timecard Appro | val                          |      |                |           | • •             |
|----------------|------------------------------|------|----------------|-----------|-----------------|
| Sel            | ect Pay Period for Approvals |      | ? Punch Issues | Timecards | 2 More 🕨 Next 🕨 |
| Select Pay     | Period for Appro             | vals |                |           |                 |
| Time Period    | Previous Pay Period          | •    |                |           |                 |
| HyperFind      | Test                         | •    |                |           |                 |
|                |                              | Save |                |           |                 |
|                |                              |      |                |           |                 |

# Step 2:

The second step in the wizard contains the Punch Issues widget. Use the Punch Issues widget to review and correct any outstanding exceptions. When finished making last minute corrections, click Next to advance to the next step in the wizard.

| Timecard Approval 🗉 🎄                              |               |              |              |                       |                 |                 |  |  |  |  |
|----------------------------------------------------|---------------|--------------|--------------|-----------------------|-----------------|-----------------|--|--|--|--|
| Prev Select Pay Period                             | for Approvals | Punch Issues |              | ? Timecards           |                 | 2 More 🕨 Next I |  |  |  |  |
| cceptions Summary                                  |               |              | Loaded 2:28P | M Previous Pay Period | ▼ Test          | ▼ Edit          |  |  |  |  |
| Select All Column View<br>Rows Selection Exception | Filter People | Approval     |              |                       |                 | Refresh Share   |  |  |  |  |
| Name                                               | Sign Off 🚽    | Punches      | Breaks       | Core Hours            | Excused Absence | Totals 🔹        |  |  |  |  |
| Name                                               |               |              |              |                       |                 | Totals          |  |  |  |  |
| Gretsky, Wayne S                                   |               |              |              |                       |                 | 0               |  |  |  |  |

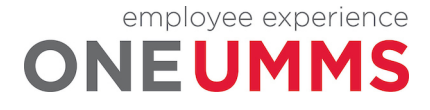

## Step 3:

Step 3 allows Managers and Timekeepers to review each individual timecard, making any final changes prior to approval.

| Timecard Approval                   |             |    |           |                          |               |                   |                   |         |                     |      | •        |
|-------------------------------------|-------------|----|-----------|--------------------------|---------------|-------------------|-------------------|---------|---------------------|------|----------|
| Prev      Punch Issues              |             |    | Timecards |                          | A             | Approve Timecards | 1 More 🕨 Next 🕨   |         |                     |      |          |
| Montana, Joe H 🔹 🖣 2 of 2 🕨 99999JM |             |    | Showing 0 | only Days with Exception | s Loaded: 2:3 | 31 PM Previous Pa | y Period          | -       | Test                |      | •        |
| • •                                 | *           |    |           |                          |               |                   | 0                 | Ð       |                     |      | <b>.</b> |
| View Appro<br>Timece                |             |    |           |                          |               |                   | Print<br>Timecard | Refresh | Calculate<br>Totala | Save | Go To    |
| Da                                  | te Schedule | In | Out       | Transfer                 | Pay Code      | Amount            | Shit              | ft      | Daily               | P    | eriod    |

#### Step 4:

The next step in the wizard is the Approve Timecards widget. After correcting any exceptions, you are ready to approve employee timecards. You can approve one employee timecard at a time or all employee timecards together.

| Timecard Approval                                                              |                      |                |                          |                      |                      | <b>□</b> ‡         |
|--------------------------------------------------------------------------------|----------------------|----------------|--------------------------|----------------------|----------------------|--------------------|
| Prev     Timecards                                                             |                      | Approve Timeca | ırds                     | ? Group Edit R       | esults for Approvals | Next 🕨             |
| Approve Timecards                                                              |                      |                | Loaded 2:34PM            | Previous Pay Period  | • Test               | ▼ Edit             |
| Image: Select All Rows     Column Selection     Filter     People     Approval |                      |                |                          |                      |                      |                    |
| Name                                                                           | Employee<br>Approval | Manager 🔶      | Unreviewed<br>Exceptions | Unexcused<br>Absence | Totals Up<br>To Date | Pay Rule           |
| Montana, Joe H                                                                 |                      |                | 0                        |                      | ~                    | Hourly             |
| Gretsky, Wayne S                                                               |                      |                | 0                        |                      | ~                    | Hourly             |
| Krenicky, Mary E                                                               |                      |                | 0                        |                      | ~                    | CRMC_UN·HE 0.10FTE |

#### Step 5:

If you approve multiple timecards, you can review the results of your approval using the Group Edit Results widget which displays in the last step. If you see any Failures, you can click the Details link to view more information about the edit.

| GROUP EDIT RESULTS<br>Last Refreshed: 1/09/2018 9:19AM |           |         |           |           |                           |  |  |  |
|--------------------------------------------------------|-----------|---------|-----------|-----------|---------------------------|--|--|--|
| Refresh                                                |           |         |           |           |                           |  |  |  |
| Group Edit                                             | Date      | Time    | User Name | Status    | Results                   |  |  |  |
| Approved<br>Time Period: Previous Pay Period           | 1/09/2018 | 11:19AM |           | COMPLETED | Success:399<br>Total: 399 |  |  |  |

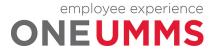

Page 88 of 97

#### WARNING

All missed punches must be corrected before the end of the pay period or the employee's timecard cannot be signed off.

#### **ADDITIONAL INFORMATION**

If you review timecards on a daily basis, the approval process is quick and easy.

# APPROVING AN INDIVIDUAL TIMECARD

#### LEARNING SCENARIO

You have finished reviewing an employee's timecard, and no more pay exceptions display. Approve the employee's previous pay period timecard to indicate it is ready for sign off.

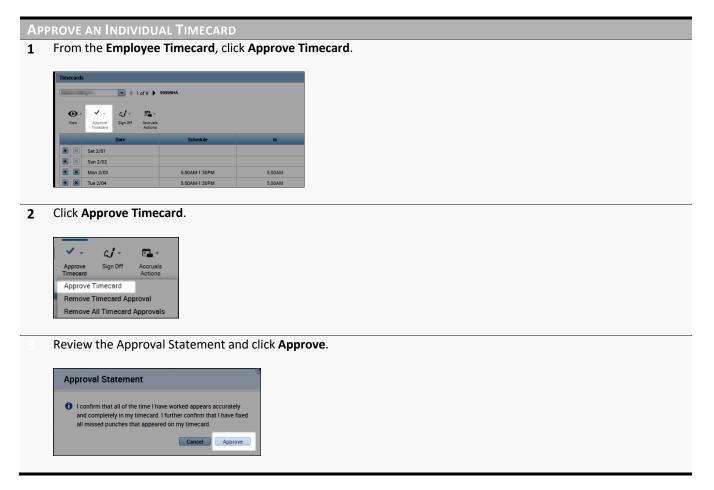

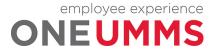

# APPROVING MULTIPLE TIMECARDS

#### **LEARNING SCENARIO**

You verified that all the exceptions for the previous pay period were reviewed and updated accordingly. Approve all your employees' timecards using the Approval genie. Then, review the Group Edit Results widget to validate the status of your approvals.

#### **APPROVE MULTIPLE TIMECARDS**

**1** From the **Approve Timecards** genie, select the names of the employees whose timecards you want to approve. Click the **Select All Rows** icon on the toolbar to select all employees.

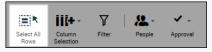

#### 2 Click Approval > Approve Timecard.

| Approve Timecard<br>Remove Timecard Approval<br>Remove All Timecard Approvals | 🗸 🗸<br>Approval |              |              |
|-------------------------------------------------------------------------------|-----------------|--------------|--------------|
| Remove All Timecard Approvals                                                 | Approve T       | imecard      |              |
|                                                                               | Remove T        | imecard Ap   | proval       |
| Approve Overtime, Crown Approval                                              | Remove A        | ll Timecard  | Approvals    |
| Approve Overtime - Group Approval                                             | Approve 0       | vertime - Gr | oup Approval |

#### 3 Click Yes to confirm your approval.

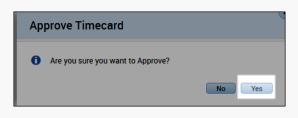

#### 4 Click Next.

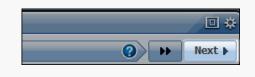

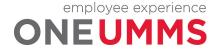

| Αρρ | ROVE MULTIPLE TIMECARDS                                |                     |                  |               |               |                           |   |
|-----|--------------------------------------------------------|---------------------|------------------|---------------|---------------|---------------------------|---|
| 5   | Review the Group Edit Result                           | ts widget to        | validate the     | status of you | ir approvals. |                           |   |
|     |                                                        |                     |                  |               |               |                           |   |
|     | GROUP EDIT RESULTS<br>Last Refreshed: 1/09/2018 9:19AM |                     |                  |               |               |                           |   |
|     | Refresh                                                |                     |                  |               |               |                           |   |
|     | Group Edit                                             | Date                | Time             | User Name     | Status        | Results                   |   |
|     | Approved<br>Time Period: Previous Pay Period           | 1/09/2018           | 11:19AM          |               | COMPLETED     | Success:399<br>Total: 399 |   |
|     |                                                        |                     |                  |               |               |                           | 1 |
|     |                                                        |                     |                  |               |               |                           | _ |
| 6   | Select <b>Clear</b> .                                  |                     |                  |               |               |                           |   |
|     |                                                        |                     |                  |               |               |                           |   |
|     |                                                        |                     |                  | □ <b>☆</b>    |               |                           |   |
|     |                                                        |                     |                  |               |               |                           |   |
|     | Group Edit Results for                                 | Approvals           | (2)              | Clear         |               |                           |   |
|     |                                                        |                     |                  |               |               |                           |   |
| 7   | Click <b>OK</b> to prepare the wizar                   | d for your ne       | ext approval.    |               |               |                           |   |
|     |                                                        |                     |                  |               |               |                           |   |
|     | Info                                                   |                     |                  |               |               |                           |   |
|     |                                                        |                     |                  |               |               |                           |   |
|     | Do you want to clear the con                           | text and start a ne | w Timecard Appro | val?          |               |                           |   |
|     |                                                        |                     | _                |               |               |                           |   |
|     | ОК                                                     | Cancel              |                  |               |               |                           |   |
|     |                                                        |                     |                  |               |               |                           |   |

#### WARNING

When the Time Period and HyperFind fields in step one are adjusted, you must select the Save button to apply the changes.

#### **ADDITIONAL INFORMATION**

- If any failures display in the Results column, click the Details link.
- The timecard approval can be performed directly from the Pay Period Close genie. Once approved, open the Group Edit Results widget to check the results.

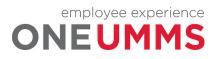

# MODULE 14: REVIEWING EMPLOYEE INFORMATION USING REPORTS

# MODULE OBJECTIVES:

- Understand the purpose of reports.
- Access and navigate the reports workspace.
- Generate a report for one employee.
- Generate a report for multiple employees.

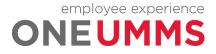

# **REPORTS OVERVIEW**

You can generate Kronos Timekeeping reports if/when you need a printed copy of time or attendance information. When you need to run a report for one employee, or a few employees, you can select the employees from within a genie and click the Reports link under GoTo. If you need to generate reports for all employees who report to you, you can generate the report from the Reports widget. Below are some recommended reports:

- Time Detail
- Hours by Labor Account

# GENERATE A REPORT FOR ONE EMPLOYEE

#### LEARNING SCENARIO

You want to discuss detailed time and attendance information with one of your employees. Run the Time Detail report for one employee.

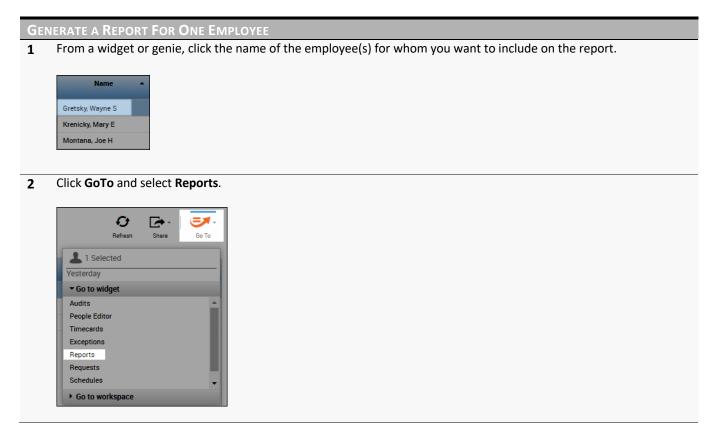

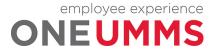

GENERATE A REPORT FOR ONE EMPLOYEE

**3** Click the **+ sign** preceding the appropriate report category.

+ Timecard + Working Time Directive

**4** Select the report you want to generate.

| Timecard Audit Trail                 |
|--------------------------------------|
| Timecard Sign-off, Request and Appro |
| Time Detail                          |
| Time Detail (Excel)                  |
| Time Detail (Spreadsheet Export)     |

**5** Confirm the **People** field displays 'Previously Selected Employee(s)'. Define any additional report options from the drop-down arrows in their respective fields.

| TIME DETAIL                  |                                                                                                    |
|------------------------------|----------------------------------------------------------------------------------------------------|
| Description                  | Displays detailed data about each employee's punches, duration, and pay code edits. Summary<br>data is displayed per employee, totaling time and money by labor level and pay code (excluding<br>combined pay codes) and then by pay code only (separately listing combined pay codes). |
| People                       | Previously Selected Employee(s)                                                                                                    |
| Time Period                  | Previous Pay Period                                                                                                    |
| Page Break between Employees | No T                                                                                                    |
| Actual/Adjusted              | Show hours worked in this period only.                                                                                                    |
| Sort by                      | Default <b>v</b>                                                                                                    |
| Output Format                | Adobe Acrobat Document(.pdf) <b>v</b>                                                                                                    |

6 Click Run Report. The Kronos Timekeeping application automatically displays the Check Run Status tab.

| SELECT REPO | ORTS | СН    | ECK REPO | RT STATUS |
|-------------|------|-------|----------|-----------|
| Run Report  | Re   | fresh | Email    | Print     |

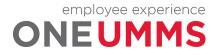

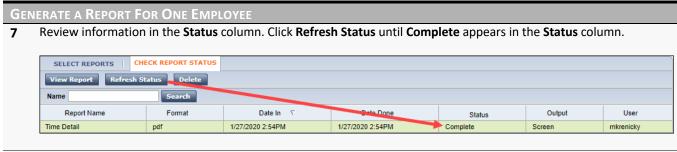

#### 8 To view the report, click **View Report**.

| View Report | Refresh Status | Delete |
|-------------|----------------|--------|

#### 9 Click the **Time Detail** pdf, to view the report.

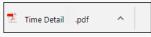

#### **10** The **Time Detail** report opens in a new tab.

| Time Detail                                 |          |                      |                 |                                  |                |                    | Data U            | lp to Date:      | 2/1/201       | 18 10:32:51 AM    | 1                  |
|---------------------------------------------|----------|----------------------|-----------------|----------------------------------|----------------|--------------------|-------------------|------------------|---------------|-------------------|--------------------|
| Time Period:                                | Previ    | ous Pay Period       |                 |                                  |                |                    | Execut            | ted on:          | 2/01/20       | 018 10:32AM (     | GMT-05:00          |
| Query:                                      | Previ    | ously Selected Emp   | ployee(s)       |                                  |                |                    | Printed           | l for:           |               |                   |                    |
| Actual/Adjusted:                            | Show     | v hours worked in th | is period only. |                                  |                |                    | Insert I          | Page Break After | Each Employe  | 90:               | No                 |
| Employee:                                   |          |                      | 1               | D: WA                            | RIC11          | Time Zone:         |                   | Eastern          |               |                   |                    |
| Status:<br>Primary Account<br>10027/-/-/-/- | Active   |                      | 5               | IS Date: 12<br>Start<br>2/7/2017 | /7/2007<br>End | Pay Rule:          |                   | ABTAB-Plar       | nt 12 hr Shif | t                 |                    |
| Date/Time                                   | Apply To | In Punch             | In Exc          | Out Punch                        | Out Exc        | Override<br>Amount | Adj/Ent<br>Amount | Money<br>Amount  | Day<br>Amount | Totaled<br>Amount | Cum. Tot<br>Amount |
| Xfr/Move: Account                           |          | Comment              |                 | Xfr.                             | Work Rule      |                    |                   |                  |               |                   |                    |
| 1/22/2018                                   |          | 7:00:00 AM           |                 | 3:30:00 PM                       |                |                    |                   |                  |               | 8.50              | 8.50               |
| 1/23/2018                                   |          | 7:00:00 AM           |                 | 3:30:00 PM                       |                |                    |                   |                  |               | 8.50              | 17.00              |
| 1/24/2018                                   |          | 7:00:00 AM           |                 | 3:30:00 PM                       |                |                    |                   |                  |               | 8.50              | 25.50              |
| 1/25/2018                                   |          | 7:00:00 AM           |                 | 3:30:00 PM                       |                |                    |                   |                  |               | 8.50              | 34.00              |
| 1/26/2018                                   |          | 7:00:00 AM           |                 | 3:30:00 PM                       |                |                    |                   |                  |               | 8.50              | 42.50              |
| Labor Account Summa                         | ary      |                      |                 | Pay Code                         |                |                    |                   | Hours            |               | Money             | Days               |
| 10027/-/-/-/-/-                             |          |                      |                 |                                  |                |                    |                   |                  |               |                   |                    |
|                                             |          |                      |                 | REG1                             |                |                    |                   | 40.00            |               |                   |                    |
|                                             |          |                      |                 | REG2                             |                |                    |                   | 2.50             |               |                   |                    |
|                                             |          |                      |                 | Std-Hours V                      | Vorked         |                    |                   | 42.50            |               |                   |                    |
| Combined Pay Code S                         | Summary  |                      |                 | Pay Code                         |                |                    |                   | Hours            |               | Money             | Days               |
|                                             |          |                      |                 | Std-Hours V                      | Norked         |                    |                   | 42.50            |               |                   |                    |
| Totals:                                     |          |                      |                 |                                  |                |                    |                   | 42.50            |               | \$0.00            | 0.00               |
| Pay Code Summary                            |          |                      |                 | Pay Code                         |                |                    |                   | Hours            |               | Money             | Day                |
|                                             |          |                      |                 | REG1                             |                |                    |                   | 40.00            |               |                   |                    |
|                                             |          |                      |                 | REG2                             |                |                    |                   | 2.50             |               |                   |                    |
| Totals:                                     |          |                      |                 |                                  |                |                    |                   | 42.50            |               | \$0.00            | 0.0                |

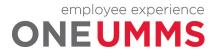

# GENERATE A REPORT FOR ALL EMPLOYEES

#### **LEARNING SCENARIO**

You would like to view the list of the money/hours/wages for each labor account in which your employees accrued hours. Generate the Hours by Lab or Account report.

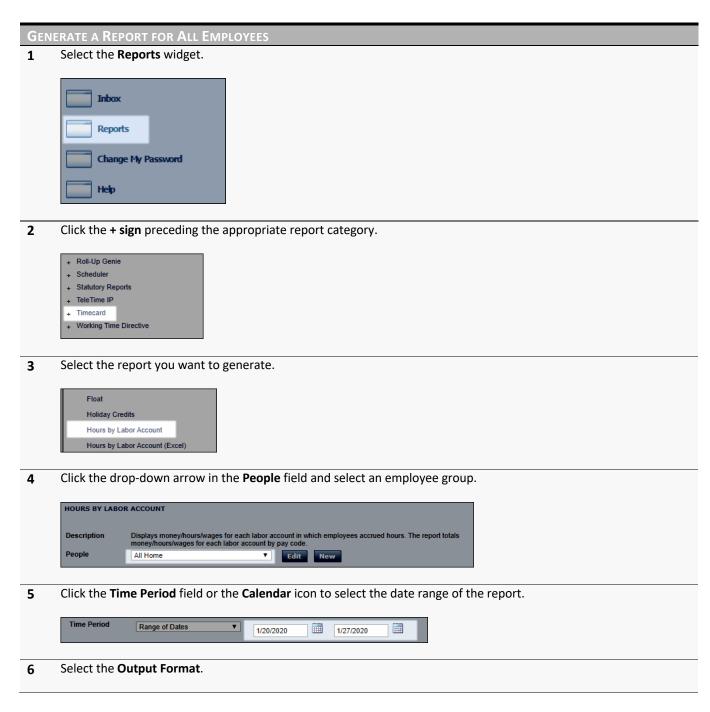

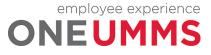

Page 96 of 97

| Click <b>Run Report</b> . The app                                                                                                    | lication au        | utomatically                   | displays the                  | Check Rui                 | n Status t        | tab.              |                            |
|----------------------------------------------------------------------------------------------------|--------------------|--------------------------------|-------------------------------|---------------------------|-------------------|-------------------|----------------------------|
|                                                                                                    |                    | -                              |                               |                           |                   |                   |                            |
| SELECT REPORTS CHECK RED                                                                                                    |                    |                                |                               |                           |                   |                   |                            |
|                                                                                                    | ORT STATUS         | 1                              |                               |                           |                   |                   |                            |
| Run Report Refresh                                                                                                    |                    |                                |                               |                           |                   |                   |                            |
|                                                                                                    |                    |                                |                               |                           |                   |                   |                            |
|                                                                                                    |                    |                                |                               |                           |                   |                   |                            |
| <br>Review information in the                                                                                                    | <b>Status</b> co   | lumn. Click R                  | efresh Statu                  | <b>ıs</b> until <b>Co</b> | mplete c          | lisplays i        | the <b>Status</b> column   |
| <br>Review information in the                                                                                                    | <b>Status</b> co   | lumn. Click R                  | efresh Statu                  | <b>ıs</b> until <b>Co</b> | mplete c          | lisplays i        | 1 the <b>Status</b> column |
|                                                                                                    | <b>Status</b> co   | lumn. Click <b>R</b>           | efresh Statu                  | <b>ıs</b> until <b>Co</b> | mplete c          | lisplays i        | the Status column          |
| <br>SELECT REPORTS CHECK REPORT STATUS                                                                                                    | e <b>Status</b> co | lumn. Click <b>R</b>           | efresh Statu                  | ıs until <b>Co</b>        | mplete o          | lisplays i        | ו the <b>Status</b> column |
| SELECT REPORTS CHECK REPORT STATUS                                                                                                    | e <b>Status</b> co | lumn. Click R                  | efresh Statu                  | ıs until <b>Co</b>        | o <b>mplete</b> c | lisplays i        | the <b>Status</b> column   |
| SELECT REPORTS CHECK REPORT STATUS<br>View Report Refresh Status Delete<br>Name Search                                                                   | 1                  |                                |                               | ıs until <b>Co</b>        |                   |                   | the <b>Status</b> column   |
| SELECT REPORTS         CHECK REPORT STATUS           View Report         Refresh Status         Delete           Name         Search         Report Name | Format             | Date In V                      | Date Done                     | Status                    | Output            | User              | n the <b>Status</b> column |
| SELECT REPORTS CHECK REPORT STATUS View Report Refresh Status Delete Name Search Report Name Hours by Labor Account                                      | Format<br>pdf      | Date in र<br>1/27/2020 3: 11PM | Dale Done<br>1/27/2020 3:11PM | Status                    | Output<br>Screen  | User<br>mkrenicky | the <b>Status</b> column   |
| SELECT REPORTS         CHECK REPORT STATUS           View Report         Refresh Status         Delete           Name         Search         Report Name | Format             | Date In V                      | Date Done                     | Status                    | Output            | User              | n the <b>Status</b> column |

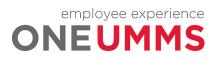

Page 97 of 97